# Instrukcja użytkownika Dell SE2417HG/SE2417HGR

Nr modelu: SE2417HG/SE2417HGR Model - zgodność z przepisami: SE2417HGc

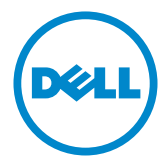

# Uwagi, ostrzeżenia, przestrogi

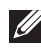

UWAGA: UWAGA oznacza ważną informację, która może pomóc w lepszym wykorzystaniu komputera.

PRZESTROGA: PRZESTROGA oznacza potencjalne niebezpieczeństwo uszkodzenia lub utraty danych, w przypadku nie zastosowania się do instrukcji.

OSTRZEŻENIE: OSTRZEŻENIE oznacza potencjalną możliwość wystąpienia uszkodzenia własności, obrażeń osób lub śmierci.

2017 – 12 Rev. A05

\_\_\_\_\_\_\_\_\_\_\_\_\_\_\_\_\_\_\_\_\_\_\_\_\_

Informacje w tym dokumencie mogą zostać zmienione bez powiadomienia. © 2015–2017 Dell Inc. Wszelkie prawa zastrzeżone.

Odtwarzanie tych materiałów w jakikolwiek sposób, bez pisemnego pozwolenia Dell Inc., jest zabronione.

Znaki towarowe użyte w tym tekście: *Dell* i logo *DELL*, to znaki towarowe Dell Inc.; *Microsoft* i *Windows* to zastrzeżone znaki towarowe lub znaki towarowe Microsoft. Corporation w Stanach Zjednoczonych i/lub w innych krajach, *Intel* to zastrzeżony znak towarowy Intel Corporation w USA i innych krajach; ATI to znak handlowy Advanced Micro Devices, Inc. ENERGY STAR to zastrzeżony znak handlowy U.S. Environmental Protection Agency. Jako partner ENERGY STAR, firma Dell Inc. określiła, że ten produkt spełnia zalecenia ENERGY STAR dotyczące efektywności energetycznej.

W dokumencie mogą być użyte inne znaki towarowe i nazwy handlowe, w odniesieniu do jednostek roszczących sobie prawo do marki i nazw lub produktów tych jednostek. Dell Inc. nie rości sobie prawa do żadnych zastrzeżonych znaków towarowych i nazw handlowych, innych niż jej własne.

# Spis treści

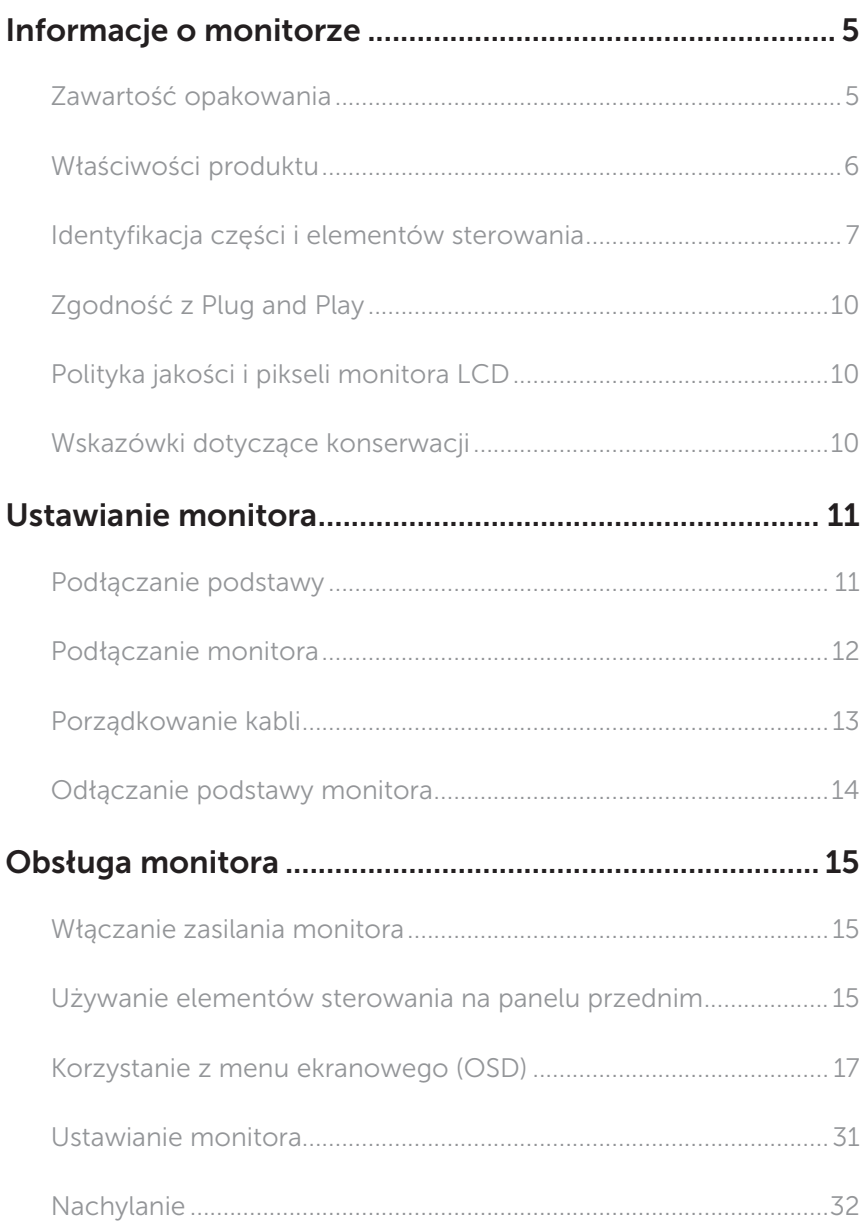

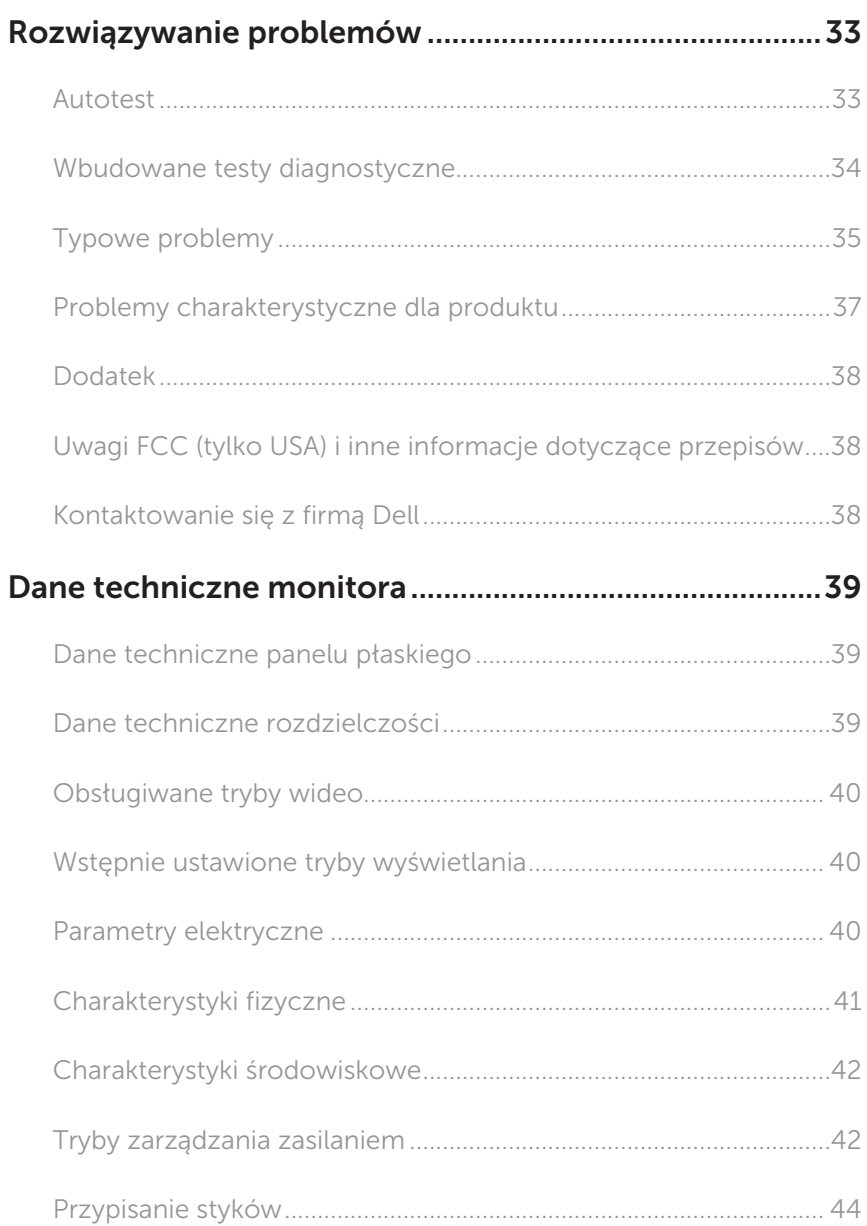

# <span id="page-4-0"></span>Informacje o monitorze

### Zawartość opakowania

Monitor jest dostarczany z pokazanymi poniżej komponentami. Upewnij się, że otrzymałeś wszystkie komponenty i [Kontaktowanie się z firmą Dell](#page-37-1), jeśli czegoś brakuje.

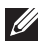

UWAGA: Niektóre elementy mogą być opcjonalne i nie są dostarczane z danym monitorem. Niektóre funkcje lub multimedia mogą być niedostępne w niektórych krajach.

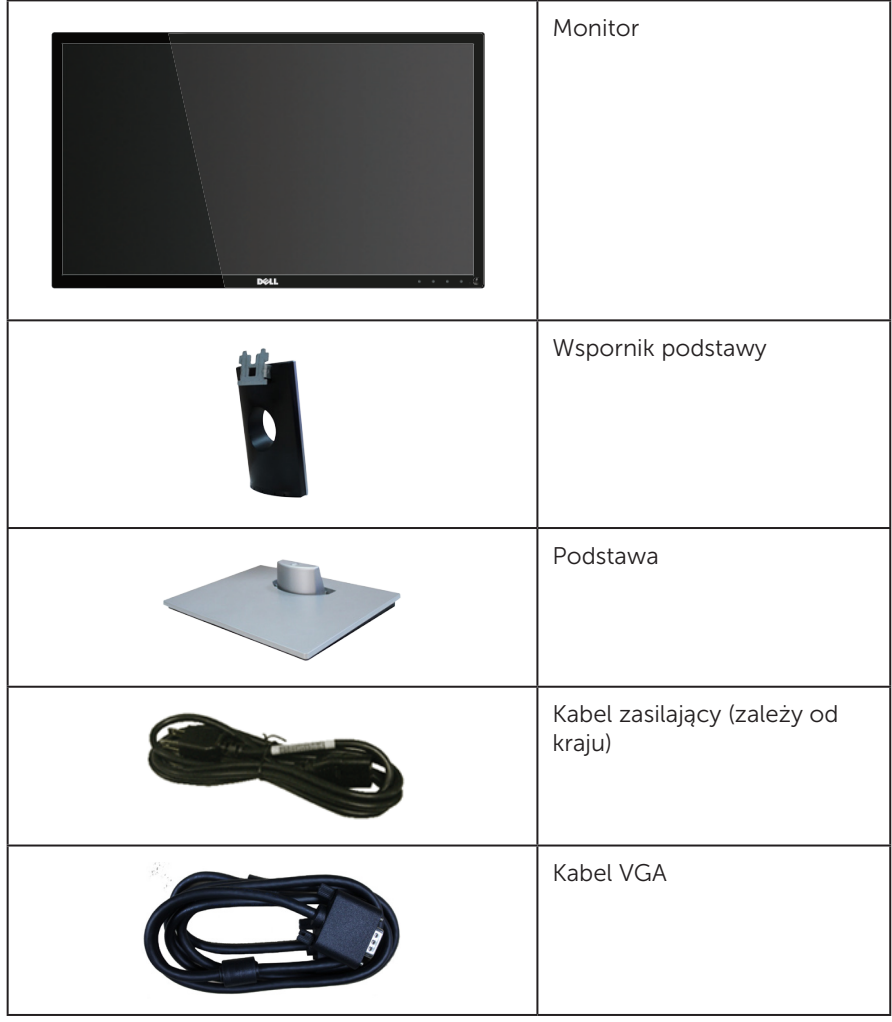

<span id="page-5-0"></span>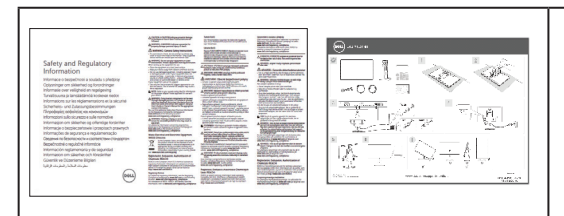

- ∞ Instrukcja szybkiej instalacii
- ∞ Informacje dotyczące bezpieczeństwa i przepisów

# Właściwości produktu

Wyświetlacz z płaskim ekranem Dell SE2417HG/SE2417HGR jest wyposażony w aktywną matrycę, tranzystory cienkowarstwowe (TFT), wyświetlacz ciekłokrystaliczny (LCD) i podświetlenie LED. Właściwości monitora:

- ∞ Widoczny obszar wyświetlacza 59,9 cm (23,6 cala) (mierzony po przekątnej). Rozdzielczość 1920 x 1080, plus pełnoekranowa obsługa niższych rozdzielczości.
- ∞ Obsługa plug and play, jeśli funkcja ta jest wspierana przez system.
- ∞ Połączenia VGA i podwójne HDMI.
- ∞ Szybki, 2ms czas odpowiedzi panelu.
- ∞ Regulacje z użyciem menu ekranowego (OSD, On-Screen Display) ułatwiają konfiguracje i optymalizację ekranu.
- ∞ Funkcja oszczędzania energii oraz zgodność z wymaganiami Energy Star.
- Zabezpieczenie gniazdo blokady.
- ∞ Możliwość przełączenia ze współczynnika proporcji szerokiego ekranu do proporcji standardowego ekranu z zachowaniem jakości obrazu.
- ∞ Klasa EPEAT Silver.
- ∞ Wyświetlacz z certyfikatem TCO.
- ∞ BFR/PVC ograniczona zawartość.
- ∞ Wysoki współczynnik kontrastu dynamicznego (8 000 000:1).
- ∞ 0,3 W zużycie energii podczas oczekiwania w trybie uśpienia.
- ∞ Miernik energii pokazuje poziom energii zużywanej przez monitor w czasie rzeczywistym.

# <span id="page-6-0"></span>Identyfikacja części i elementów sterowania

### Widok z przodu

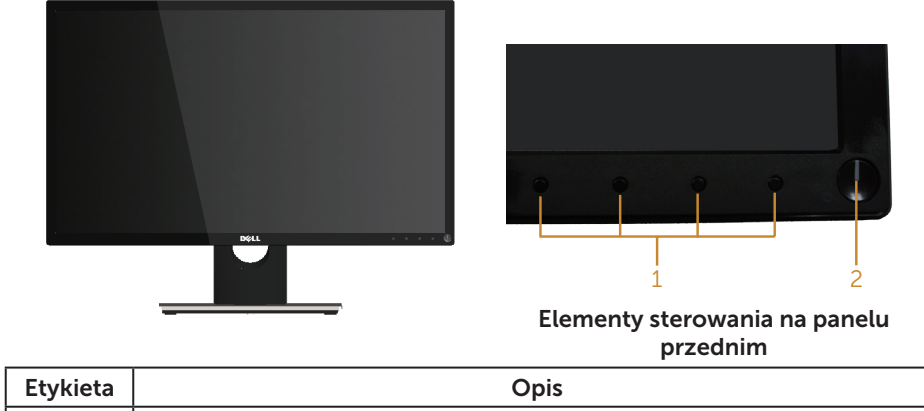

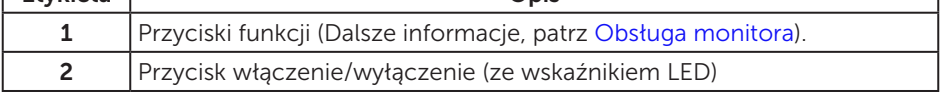

UWAGA: Monitor wyposażony w błyszczącą ramkę należy ustawić w odpowiednim miejscu, ponieważ odbijające się od ramki światło otoczenia i jasne powierzchnie mogą utrudniać jego użytkowanie.

### Widok od tyłu

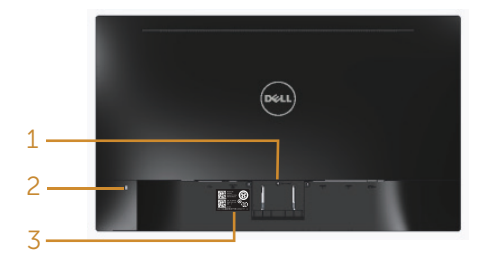

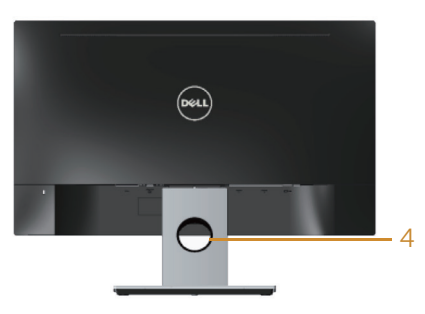

#### Widok od tyłu bez podstawy monitora

Widok od tyłu z podstawą monitora

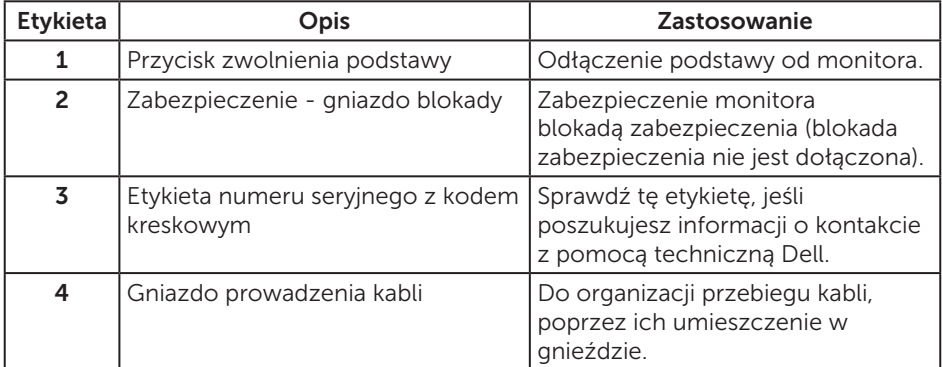

### Widok z dołu

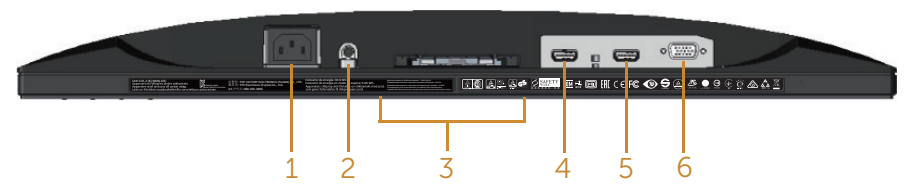

Widok z dołu bez podstawy monitora

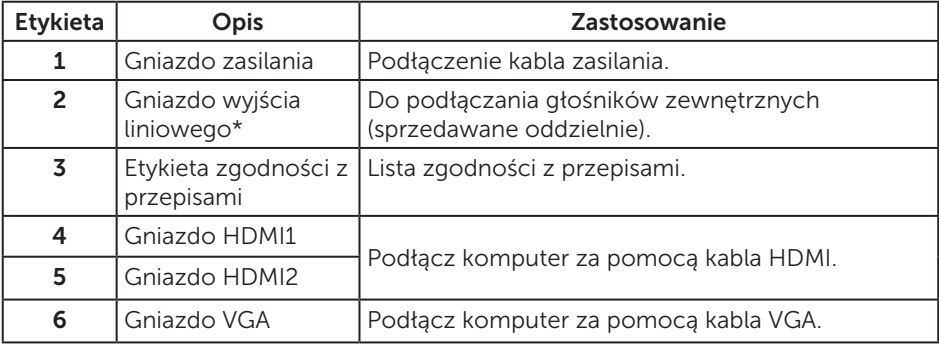

\* Gniazdo liniowego wyjścia audio nie obsługuje słuchawek.

# <span id="page-9-0"></span>Zgodność z Plug and Play

Monitor można zainstalować w dowolnym systemie zgodnym z Plug and Play. Monitor automatycznie udostępnia dla komputera dane EDID (Extended Display Identification Data) poprzez protokoły DDC (Display Data Channel), dlatego system może wykonać automatyczną konfigurację i optymalizację ustawień. Większość instalacji monitorów jest automatyczna, w razie potrzeby możesz wybrać inne ustawienia. Aby uzyskać dalsze informacje dotyczące zmiany monitora, sprawdź [Obsługa monitora.](#page-14-1)

# Polityka jakości i pikseli monitora LCD

Podczas procesu produkcji monitorów LCD, może się zdarzyć, że jeden lub więcej pikseli utrwali się w niezmienionym stanie, ale są one trudne do zauważenia i nie wpływają na jakość ani użyteczność monitora. Dalsze informacje o polityce jakości i pikseli monitora LCD, można sprawdzić na stronie pomocy technicznej Dell, pod adresem: [www.dell.com/support/monitors](http://www.dell.com/support/monitors).

# Wskazówki dotyczące konserwacji

### Czyszczenie monitora

- A OSTRZEŻENIE: Przed czyszczeniem monitora należy odłączyć od gniazdka elektrycznego kabel zasilający monitora.
- PRZESTROGA: Przed czyszczeniem monitora należy przeczytać i zastosować się do [instrukcje bezpieczeństwa](#page-37-2).

Podczas rozpakowywania, czyszczenia lub obsługi monitora należy przestrzegać poniższych zaleceń:

- ∞ W celu oczyszczenia ekranu antystatycznego, lekko zwilż wodą miękką, czystą szmatkę. Jeśli to możliwe należy używać specjalnych chusteczek do czyszczenia ekranu lub środków odpowiednich do czyszczenia powłok antystatycznych. Nie należy używać benzenu, rozcieńczalnika, amoniaku, ściernych środków czyszczących lub sprężonego powietrza.
- ∞ Do czyszczenia monitora należy używać lekko zwilżonej, ciepłej szmatki. Należy unikać używania jakichkolwiek detergentów, ponieważ niektóre detergenty pozostawiają na monitorze mleczny osad.
- ∞ Jeśli po rozpakowaniu monitora zauważony zostanie biały proszek należy wytrzeć go szmatką.
- ∞ Podczas obsługi monitora należy uważać, ponieważ zarysowanie monitorów w ciemnych kolorach, powoduje pozostawienie białych śladów, bardziej widocznych niż na monitorach w jasnych kolorach.
- ∞ Aby uzyskać najlepszą jakość obrazu na monitorze należy używać dynamicznie zmieniany wygaszacz ekranu i wyłączać monitor, gdy nie jest używany.

# <span id="page-10-0"></span>Ustawianie monitora

### Podłączanie podstawy

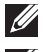

UWAGA: Po dostarczeniu monitora z fabryki, podstawa jest odłączona.

UWAGA: W celu podłączenia podstawy dostarczonej z monitorem należy wykonać następujące czynności. W celu ustawienia jakiejkolwiek innej podstawy, należy sprawdzić dostarczoną z nią dokumentację.

Mocowanie podstawy monitora:

- 1. Umieść monitor na miękkiej tkaninie lub poduszce.
- 2. Włóż zaczepy w górnej części podstawy do rowków z tyłu monitora.
- 3. Dociśnij podstawę do momentu zablokowania na miejscu.

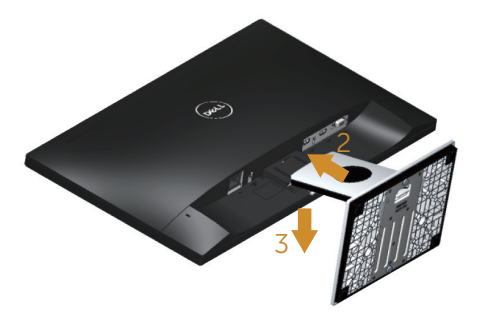

### <span id="page-11-0"></span>Podłączanie monitora

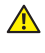

 $\triangle$  OSTRZEŻENIE: Przed rozpoczęciem jakichkolwiek procedur z tej części należy się zastosować do [Instrukcje bezpieczeństwa](#page-37-2).

UWAGA: Nie należy podłączać jednocześnie wszystkich kabli do komputera. Przed podłączeniem kabli do monitora zalecane jest ich przeprowadzenie przez otwór do zarządzania kablami.

W celu podłączenia monitora do komputera:

- 1. Wyłącz komputer i odłącz kabel zasilający.
- 2. Podłącz kabel VGA/HDMI od monitora do komputera.

### Podłączanie kabla VGA

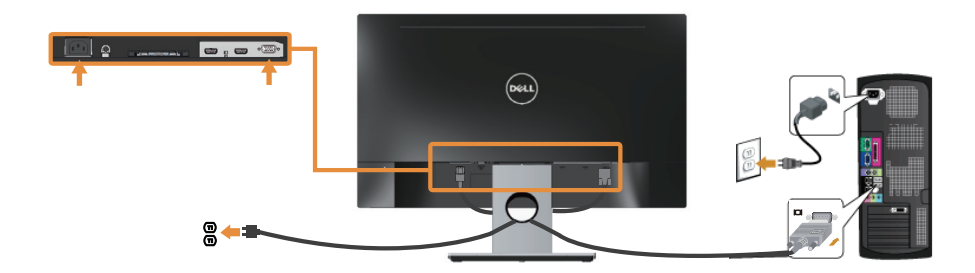

### Podłączanie kabla HDMI (sprzedawany oddzielnie)

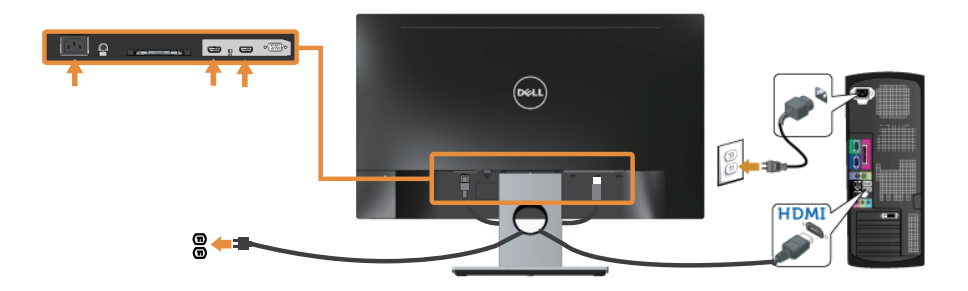

# <span id="page-12-0"></span>Porządkowanie kabli

Użyj gniazdo do prowadzenia kabli w celu uporządkowania kabli podłączonych do monitora.

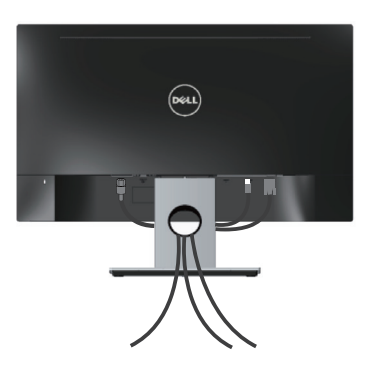

### <span id="page-13-0"></span>Odłączanie podstawy monitora

UWAGA: Aby zapobiec zarysowaniu ekranu LCD podczas zdejmowania podstawy, monitor należy położyć na miękkiej i czystej powierzchni.

Aby zdjąć podstawę:

- 1. Umieść monitor na miękkiej tkaninie lub poduszce.
- 2. Do zwolnienia zatrzasku użyj długiego i cienkiego śrubokręta.
- 3. Po zwolnieniu zatrzasku, odłącz podstawę od monitora.

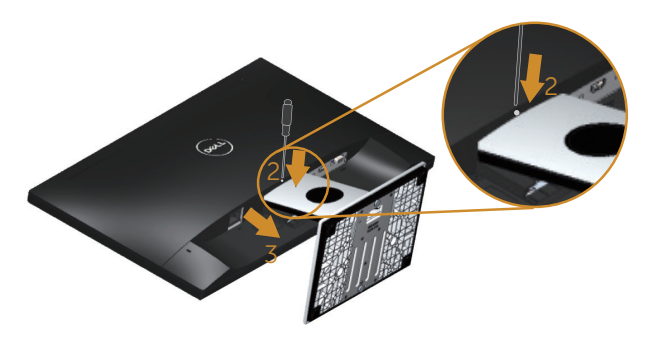

# <span id="page-14-1"></span><span id="page-14-0"></span>Obsługa monitora

### Włączanie zasilania monitora

Naciśnij przycisk **W** w celu włączenia monitora.

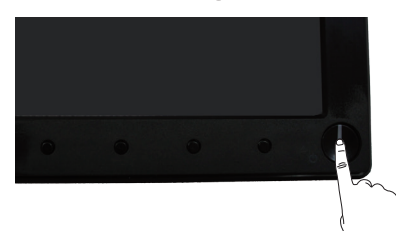

### Używanie elementów sterowania na panelu przednim

Przyciski sterowania z przodu monitora umożliwiają regulację wyświetlanego obrazu.

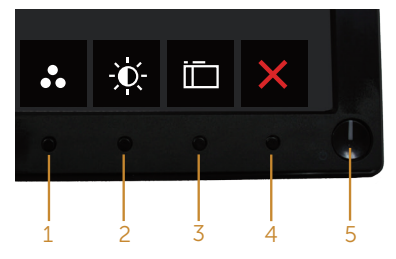

W poniższej tabeli opisano przyciski umieszczone na panelu przednim:

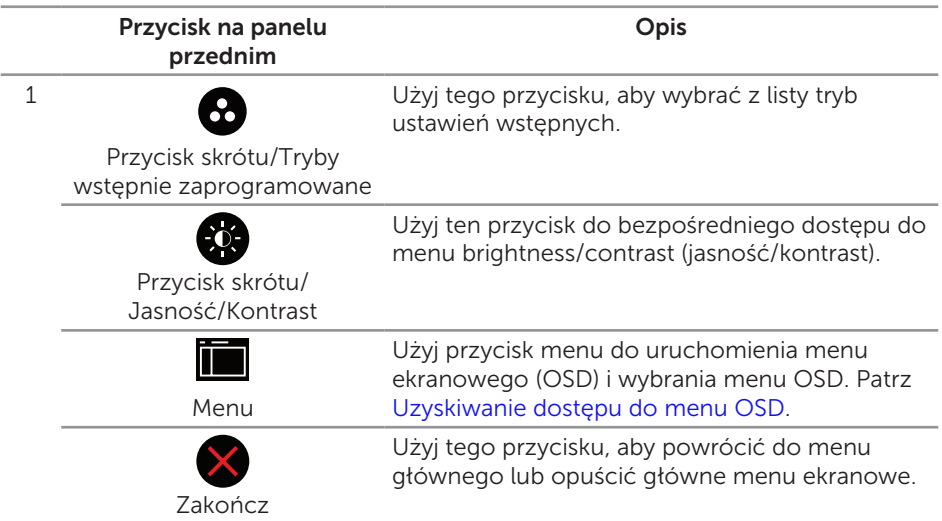

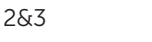

Użyj przycisk zasilania do włączania i wyłączania monitora.

Przycisk Włączenie/ Wyłączenie (ze wskaźnikiem LED)

Stałe, białe światło oznacza, że monitor jest włączony. Migające, białe światło wskazuje tryb oszczędzania energii.

### Elementy sterowania menu OSD

Użyj przycisków z przodu monitora do regulacji ustawień obrazu.

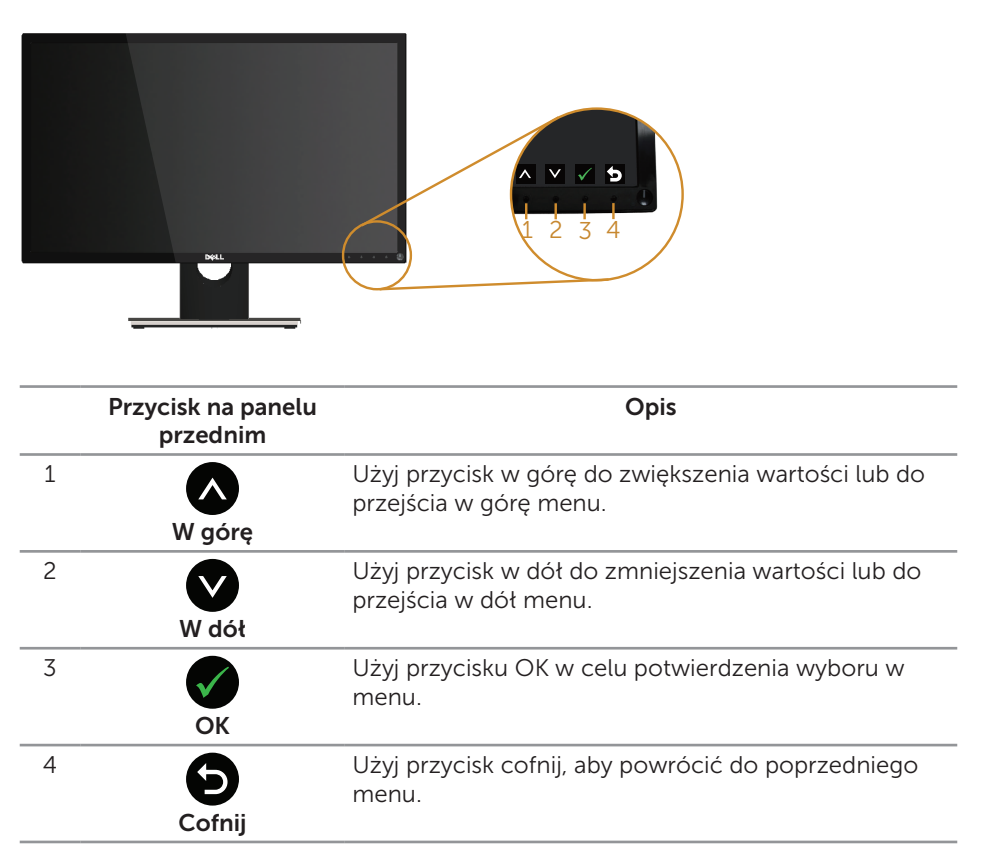

### <span id="page-16-0"></span>Korzystanie z menu ekranowego (OSD)

### <span id="page-16-1"></span>Uzyskiwanie dostępu do menu OSD

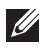

UWAGA: Wprowadzone zmiany są zapisywane automatycznie po przejściu do innego menu, wyjściu z menu OSD lub jego automatycznym wyłączeniu.

1. Naciśnij przycisk , aby wyświetlić główne menu OSD.

#### Menu główne dla wejścia analogowego (VGA)

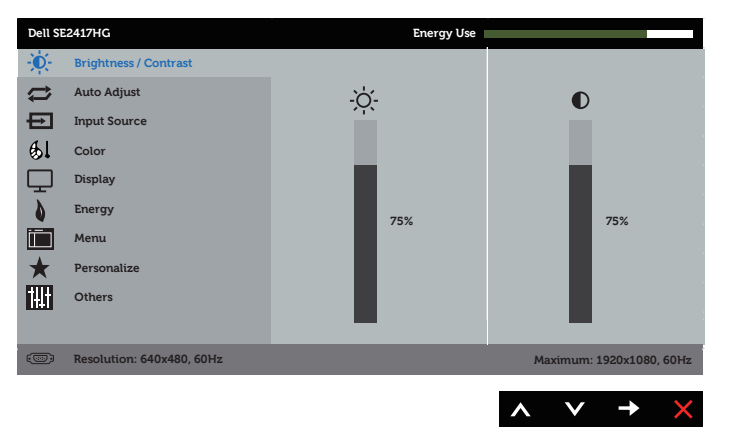

- 2. Naciśnij przyciski  $\bigcirc$  i  $\bigcirc$ , aby przełączyć między opcjami ustawień. Po przesunięciu z jednej ikony na drugą, zostanie podświetlona opcja.
- 3. Naciśnij jeden raz przycisk $\bigcirc$  w celu uruchomienia podświetlonej opcji.
- 4. Naciśnij przyciski  $\bigcirc$  i  $\bigcirc$ , aby wybrać wymagany parametr.
- 5. W celu wprowadzenia zmian naciśnij przycisk $\bigodot$ , a następnie użyj przycisku  $\bigodot$ lub V, zgodnie ze wskazaniami w menu.
- 6. Wybierz przycisk  $\bigcirc$ , aby powrócić do menu głównego.

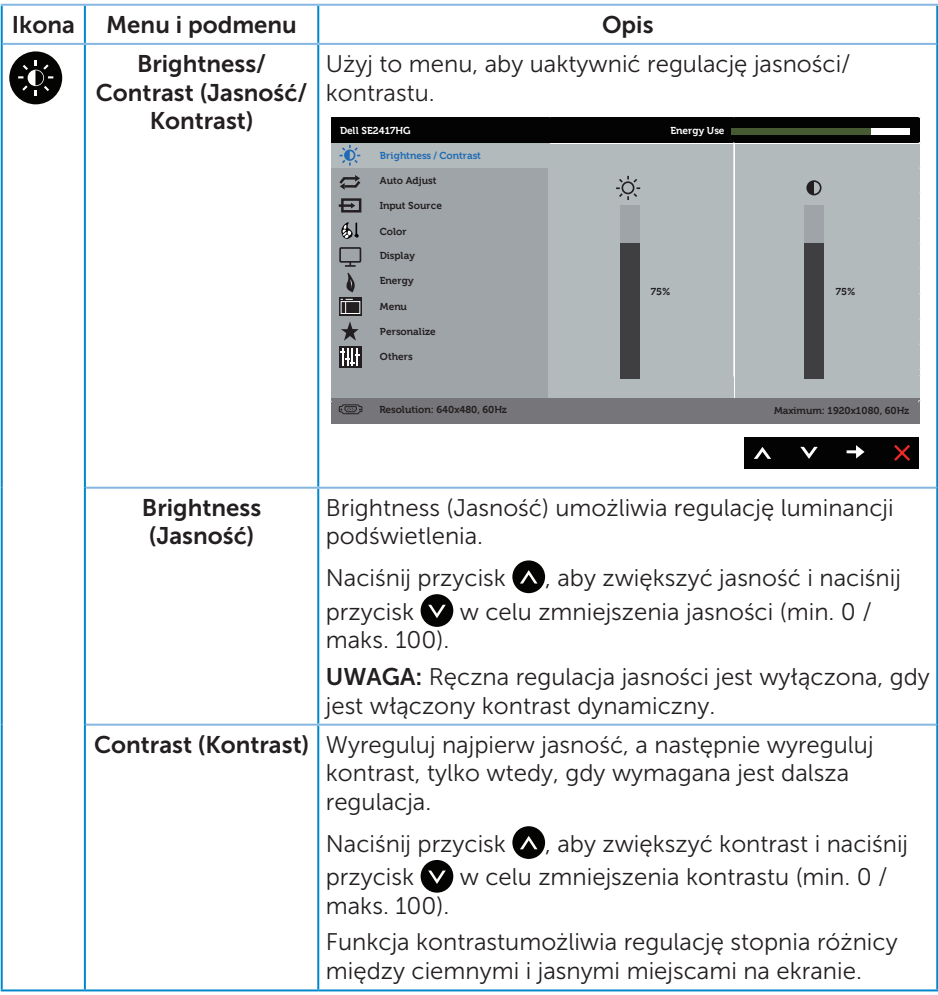

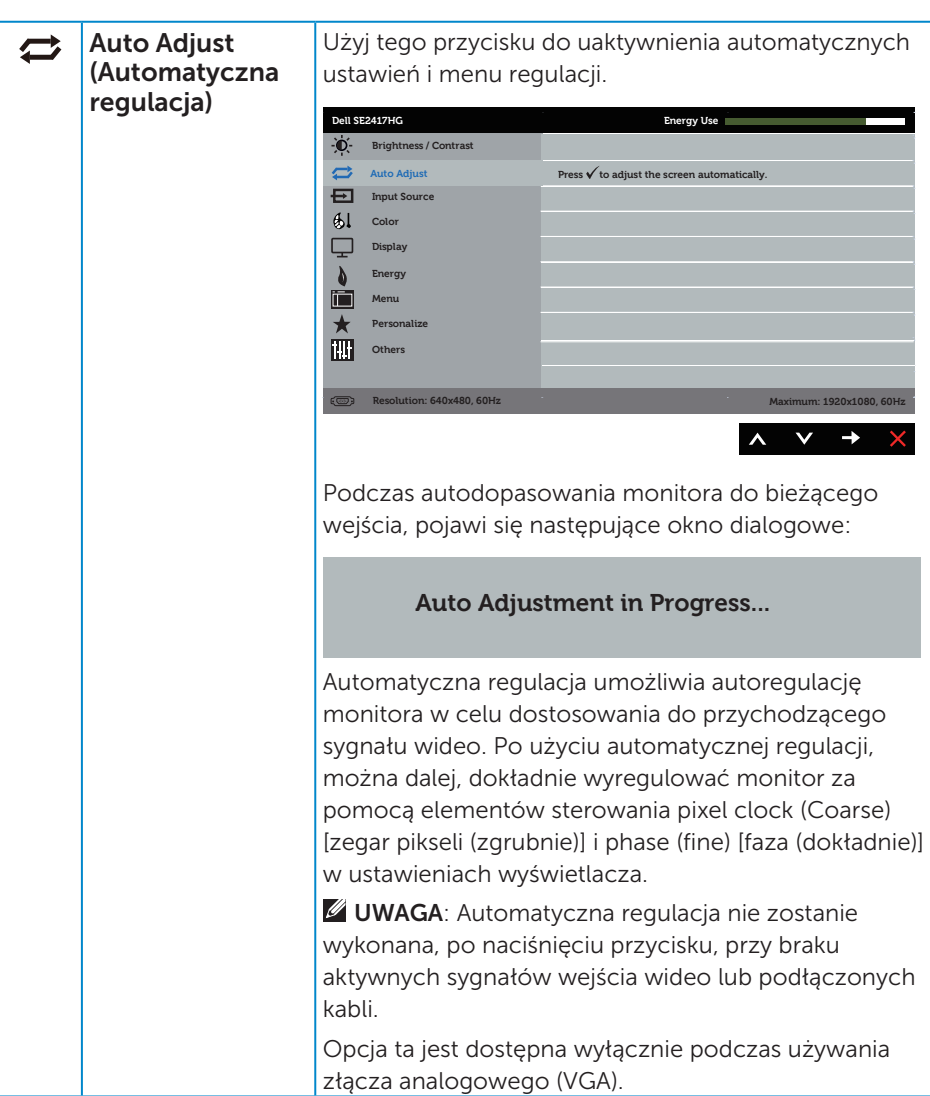

<span id="page-19-0"></span>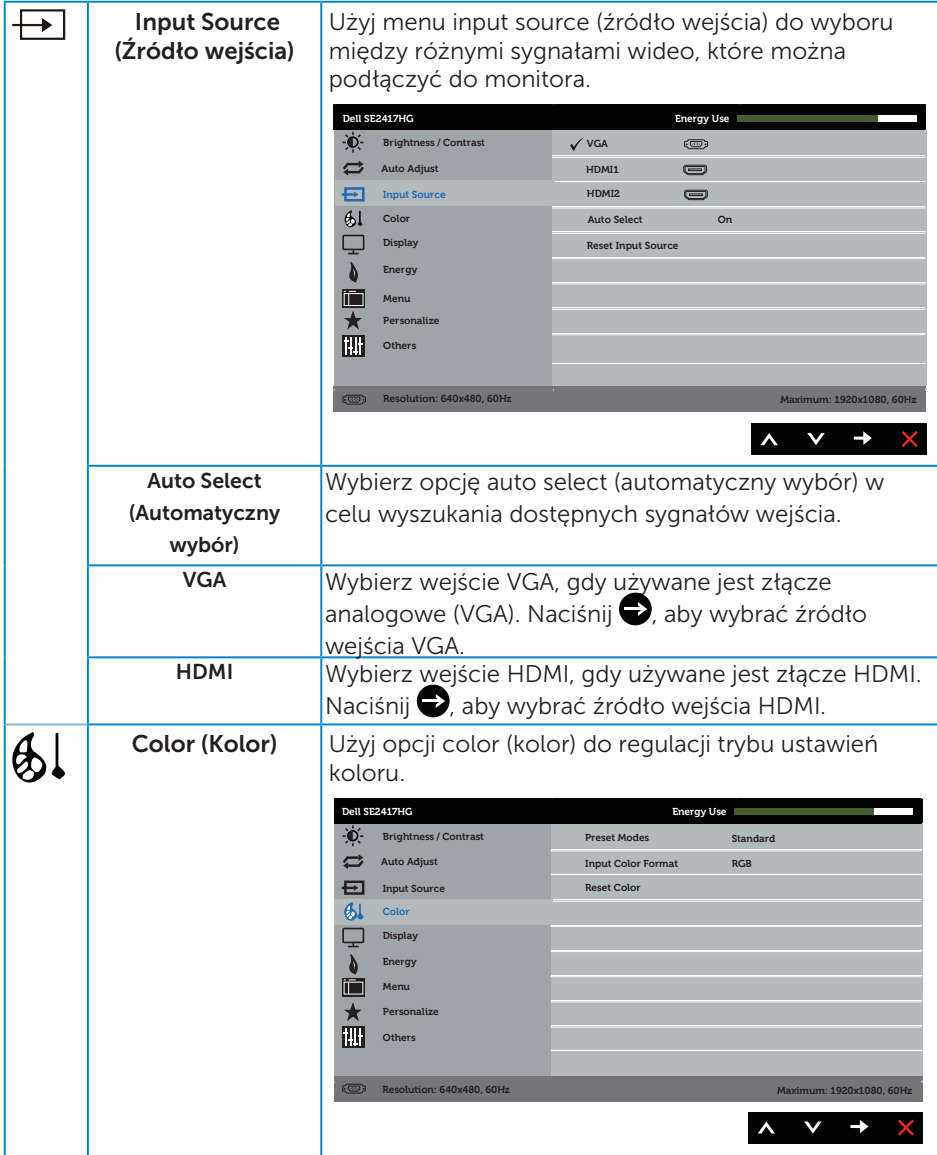

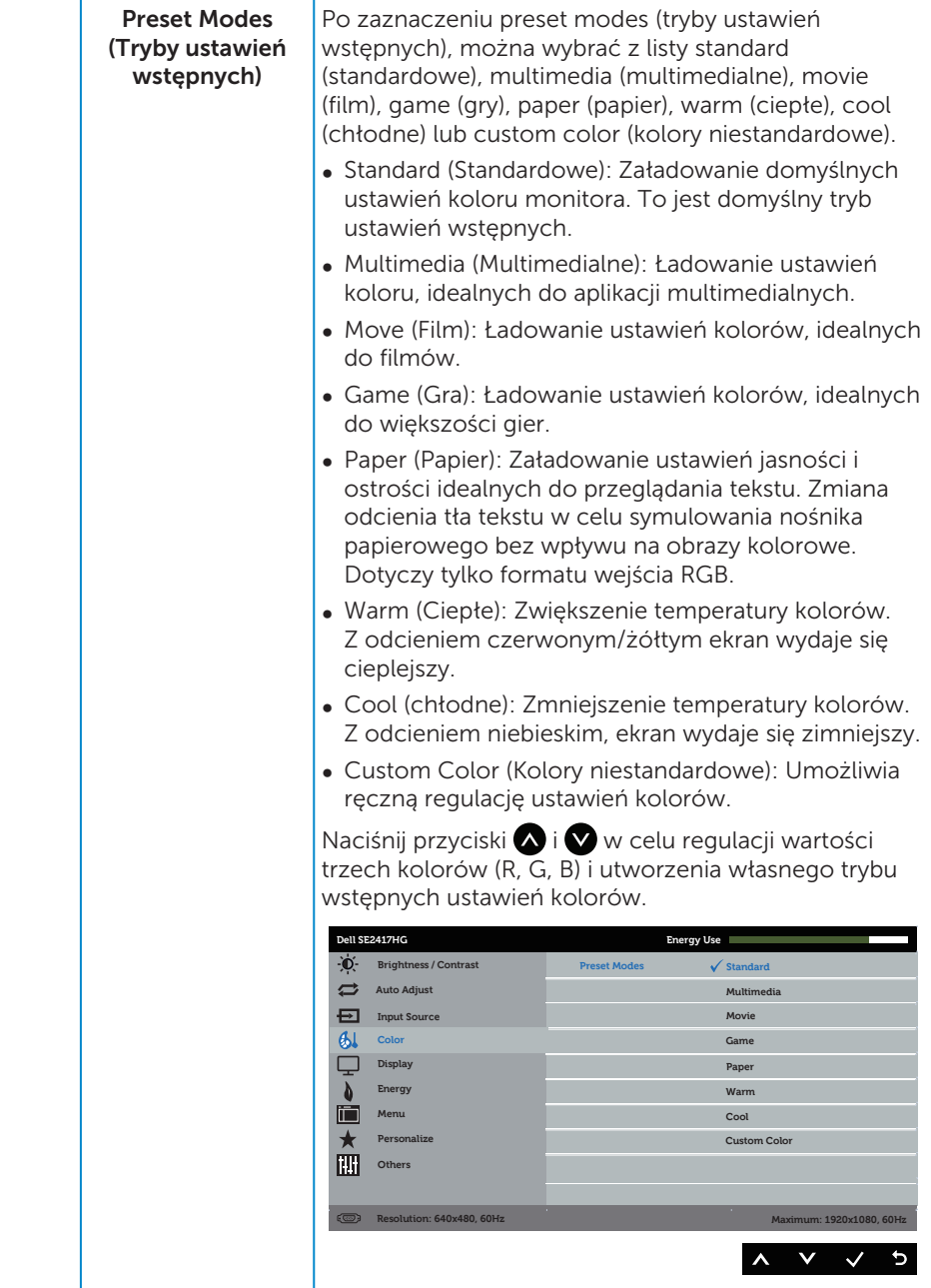

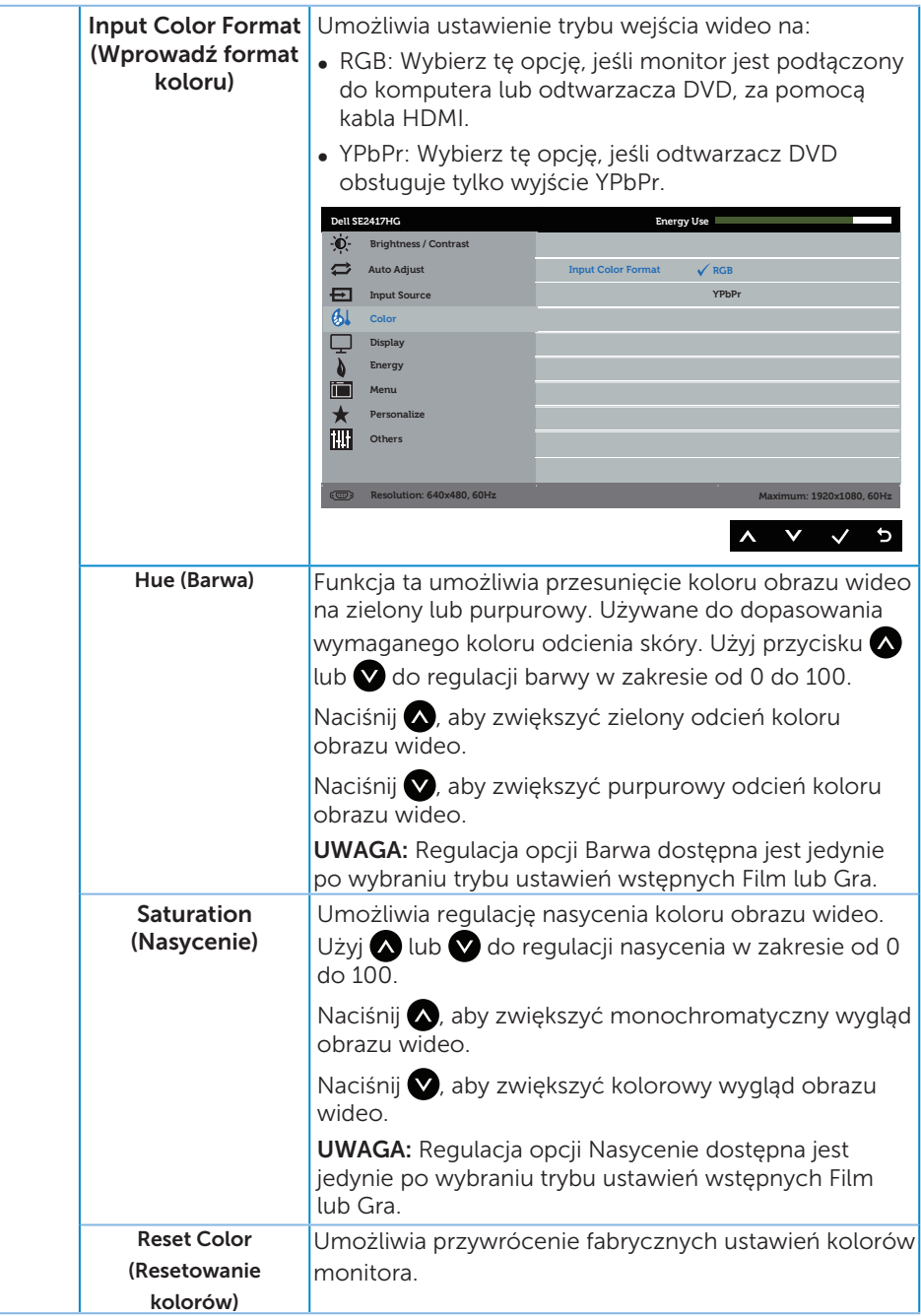

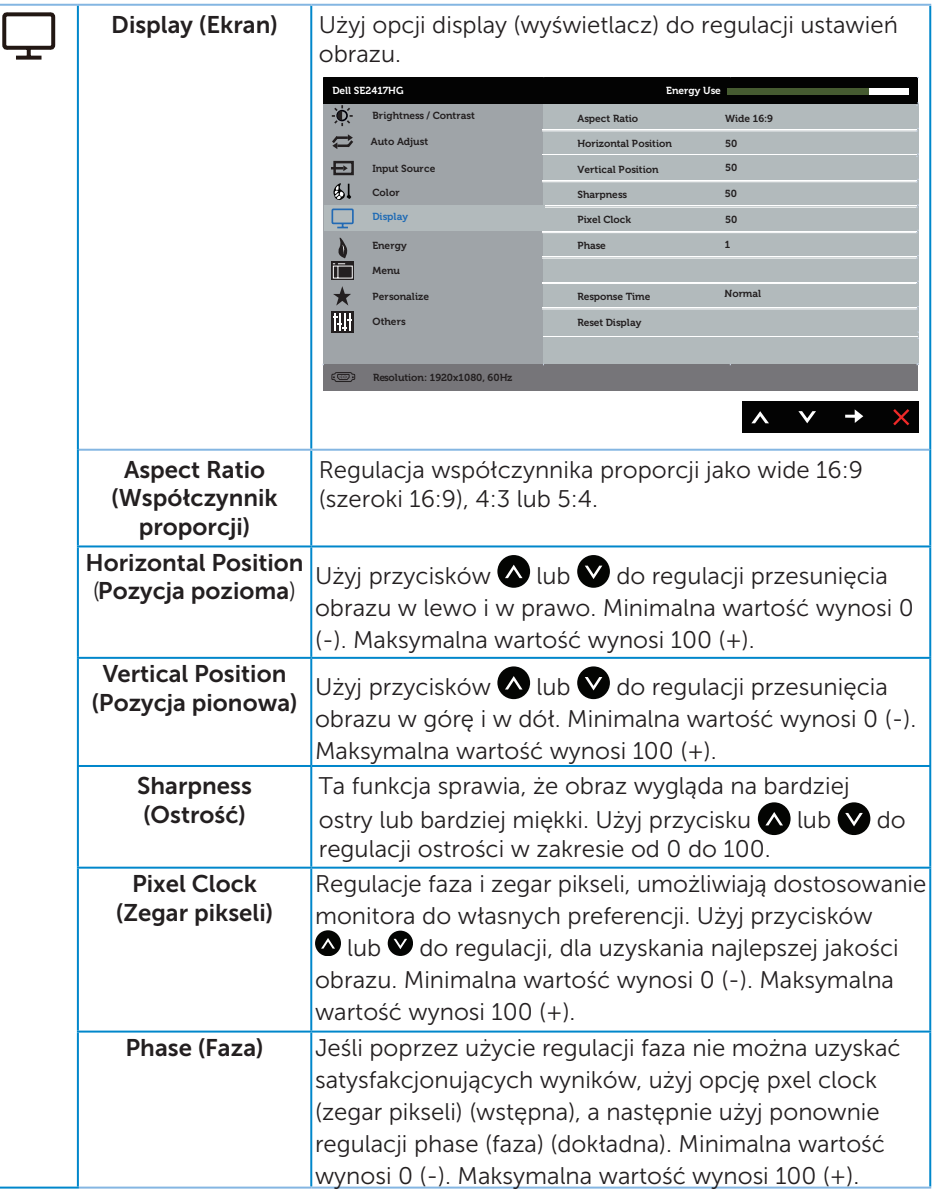

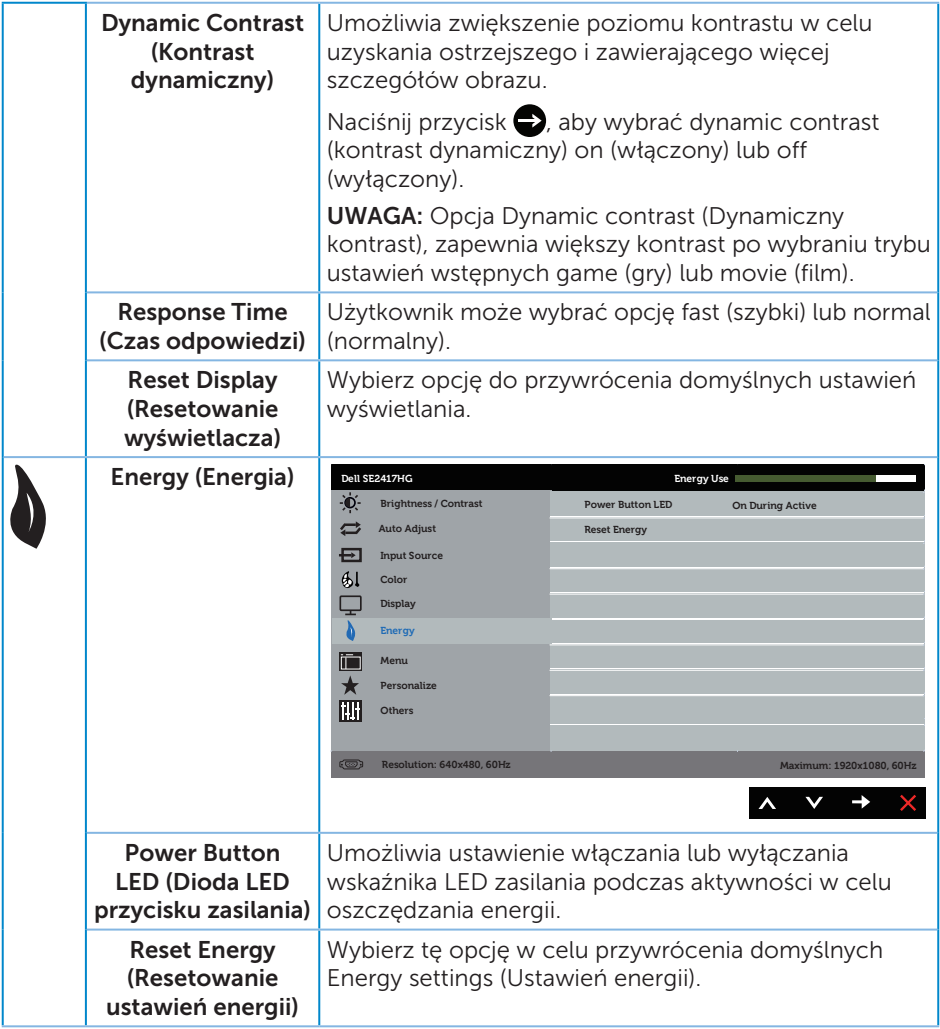

<span id="page-24-0"></span>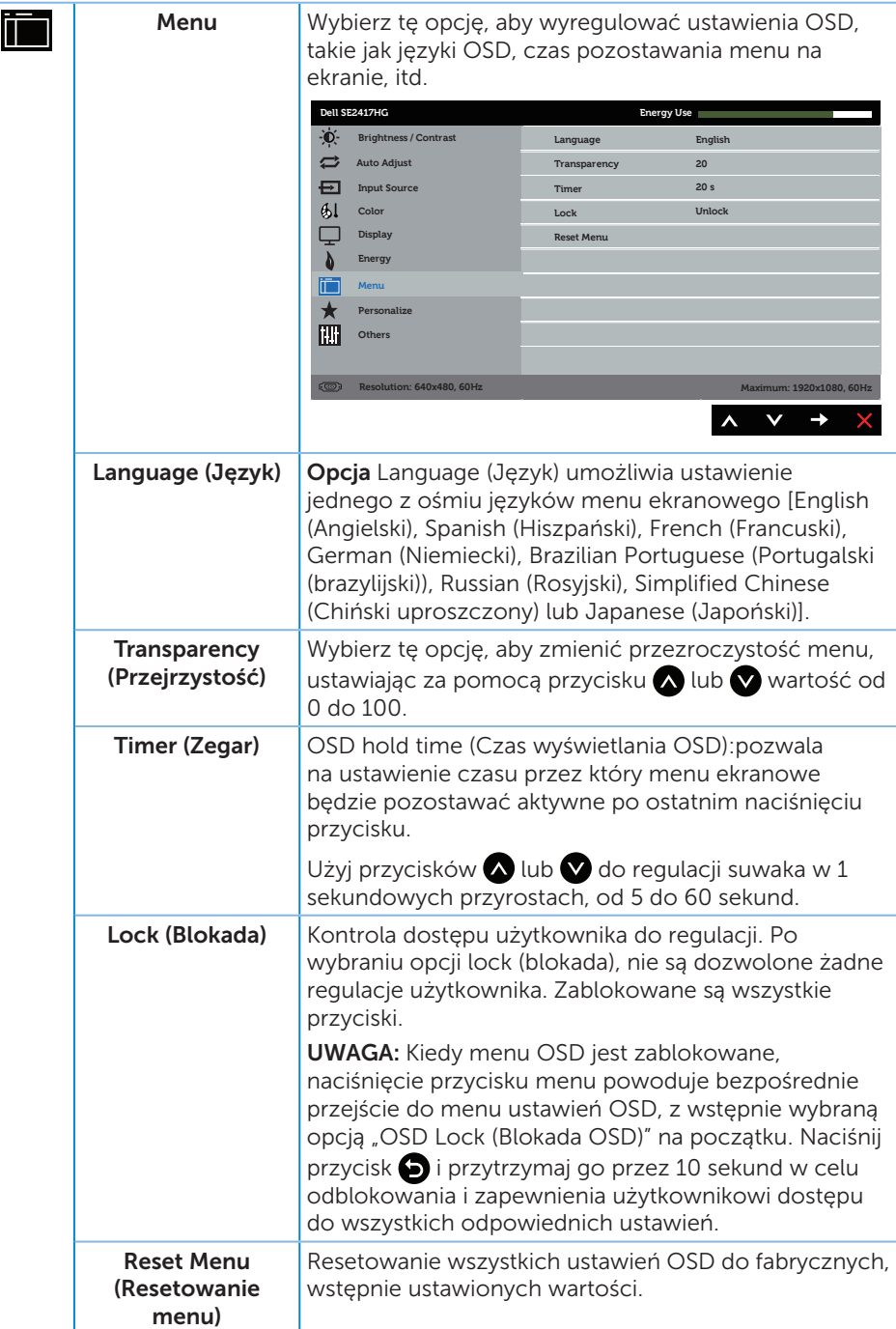

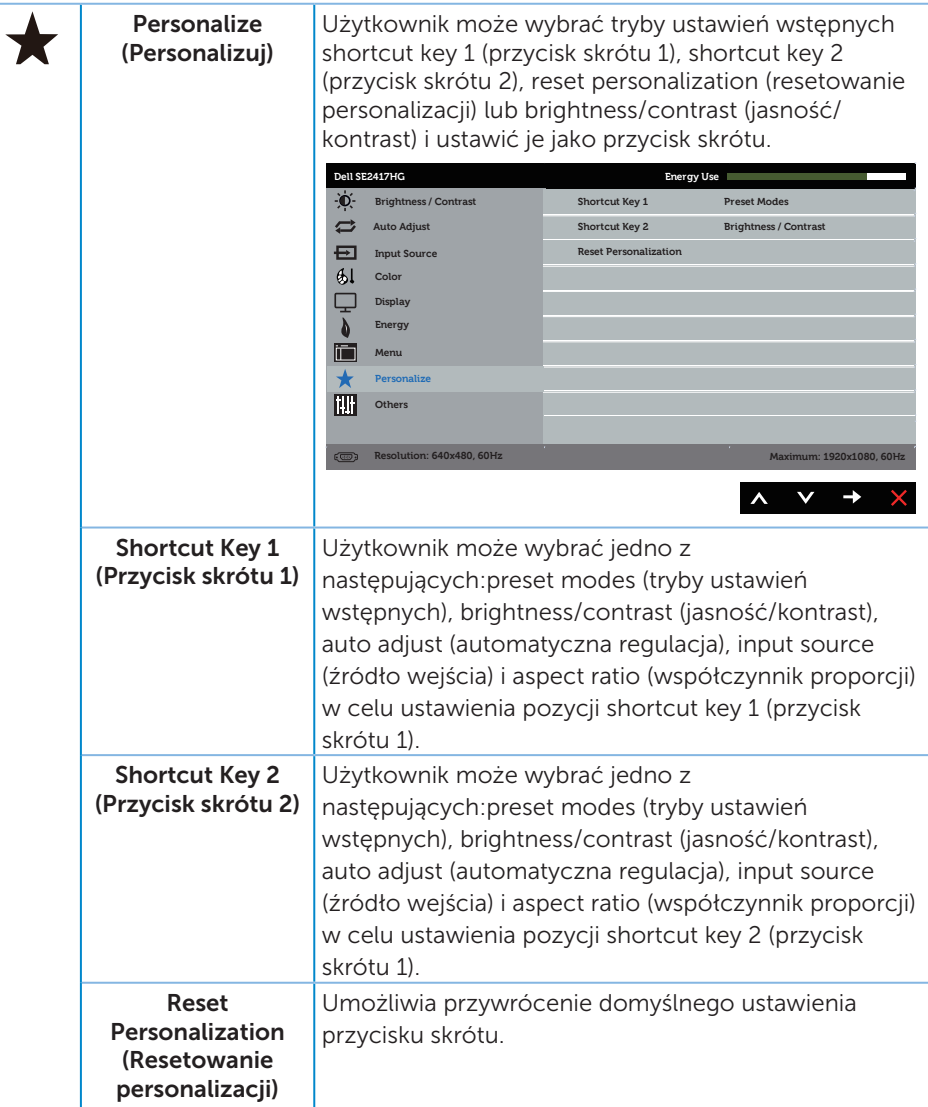

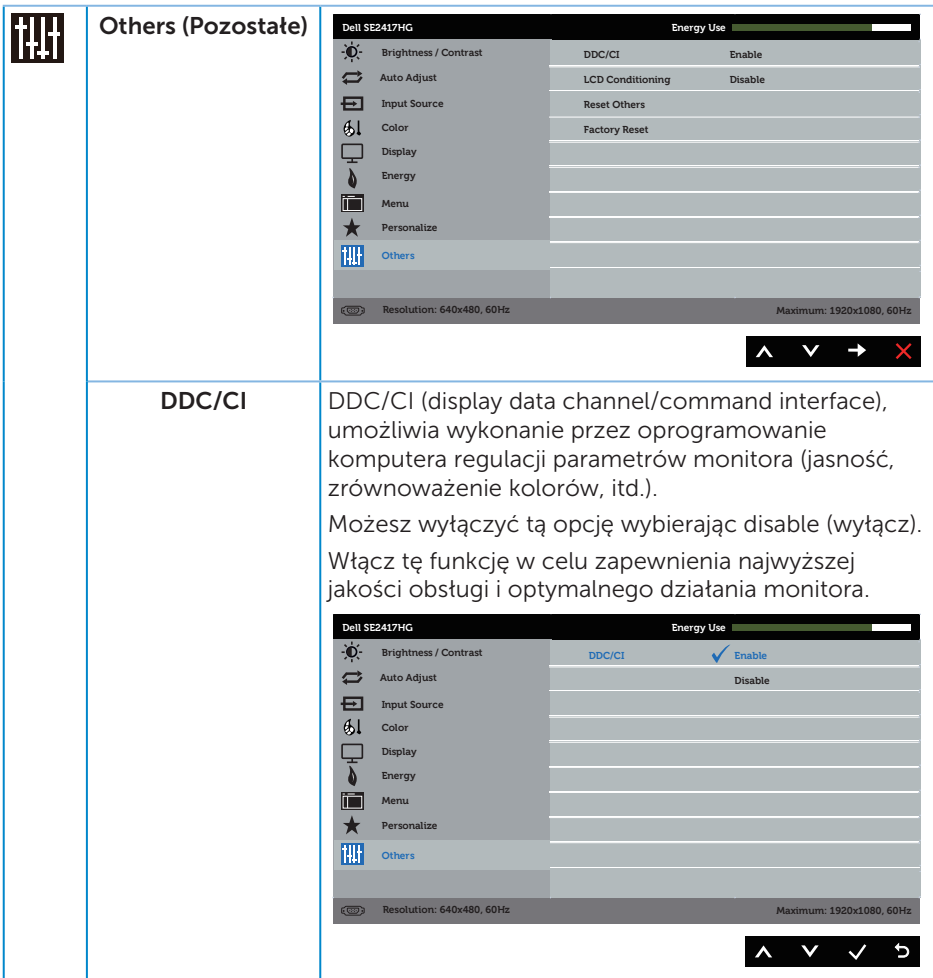

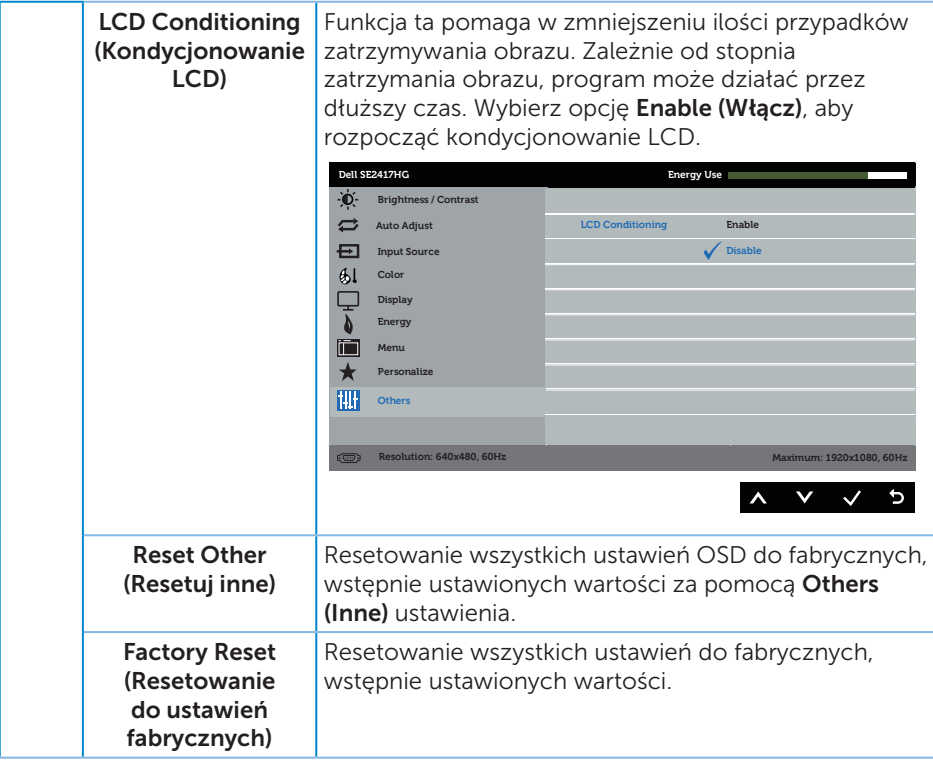

UWAGA: Monitor ma wbudowaną funkcję automatycznej kalibracji jasności w celu skompensowania starzenia się diod LED.

#### Komunikaty ostrzegawcze OSD

Gdy funkcja Dynamic Contrast (Kontrast dynamiczny) jest włączona [w trybach ustawień wstępnych: Game (Gra) lub Movie (Film), ręczna regulacja jasności jest wyłączona.

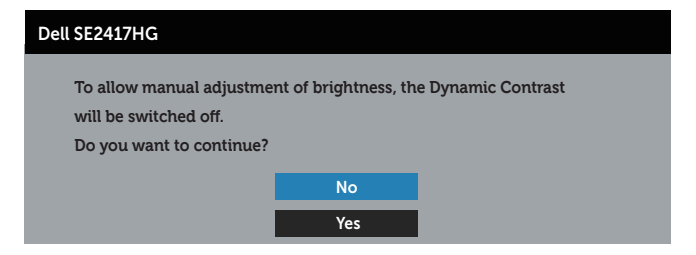

Jeśli monitor nie obsługuje określonego trybu rozdzielczości, wyświetlony zostanie poniższy komunikat:

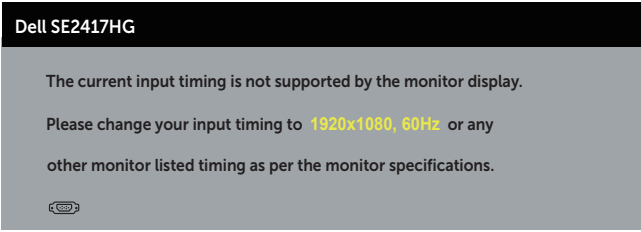

Oznacza to, że monitor nie może zsynchronizować się z sygnałem odbieranym z komputera. Sprawdź [Dane techniczne monitora](#page-38-1) w celu uzyskania informacji o zakresach częstotliwości poziomej i pionowej, obsługiwanych przez ten monitor. Zalecany tryb to 1920 x 1080.

Przed wyłączeniem funkcji **DDC/CI**, wyświetlany jest następujący komunikat:

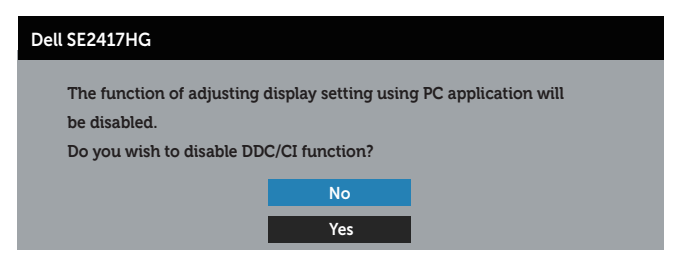

Po przejściu monitora do Power Save Mode (Tryb oszczędzania energii), pojawi się następujący komunikat:

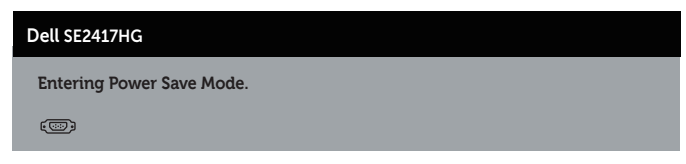

Po naciśnięciu dowolnego przycisku, oprócz przycisku zasilania, w zależności od wybranego wejścia, pojawi się następujący komunikat:

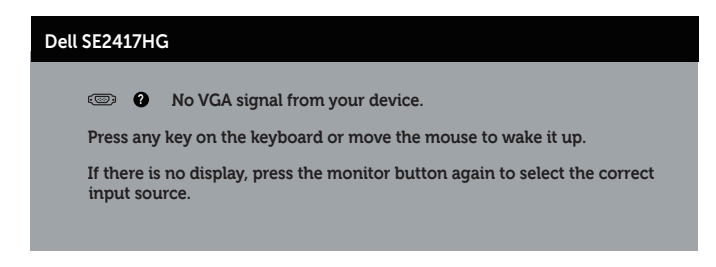

Jeśli nie jest podłączony kabel VGA lub HDMI, pojawi się następujące, pływające okno dialogowe. Po upływie 5 minut w tym stanie monitor zostanie przełączony do trybu oszczędzania energii.

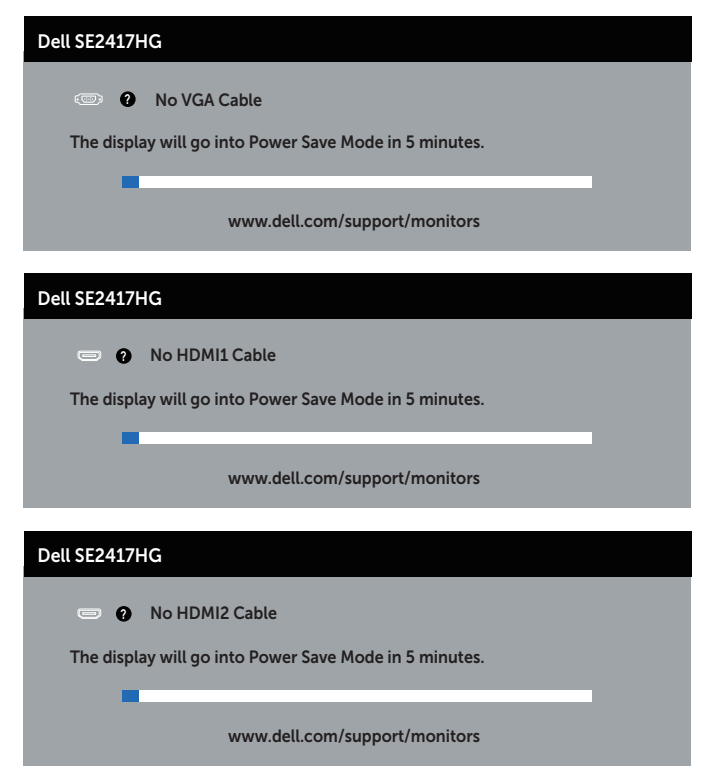

Aby uzyskać dalsze informacje, sprawdź [Rozwiązywanie problemów](#page-32-1).

### <span id="page-30-0"></span>Ustawianie monitora

### Ustawianie maksymalnej rozdzielczości

Aby ustawić maksymalną rozdzielczość dla monitora:

- 1. W systemie Windows 8 lub Windows 8.1 wybierz kafelek Pulpit, aby przełączyć na klasyczny wygląd pulpitu.
- 2. Kliknij prawym przyciskiem na pulpicie i kliknij Screen Resolution (Rozdzielczość ekranu).
- 3. Kliknij rozwijana liste rozdzielczości ekranu i wybierz 1920 x 1080.
- 4. Kliknij OK.

Jeśli nie jest wyświetlana opcja 1920 x 1080, może być konieczna aktualizacja sterownika karty graficznej. W zależności od komputera, wykonaj jedną z następujących procedur:

W przypadku posiadania komputera desktop lub komputera przenośnego Dell:

● Przejdź na strone [www.dell.com/support](http://www.dell.com/support), wprowadź kod serwisowy komputera i pobierz najnowszy sterownik karty graficznej.

Jeśli używany jest komputer innej marki niż Dell (przenośny lub desktop):

- ∞ Przejdź na stronę pomocy technicznej dla komputera i pobierz najnowsze sterowniki grafiki.
- ∞ Przejdź do strony sieciowej producenta karty graficznej i pobierz najnowsze sterowniki karty graficznej.

## <span id="page-31-0"></span>Nachylanie

Dostarczana z monitorem podstawa umożliwia nachylanie pod kątem 5 stopni do przodu i 21 stopni do tyłu.

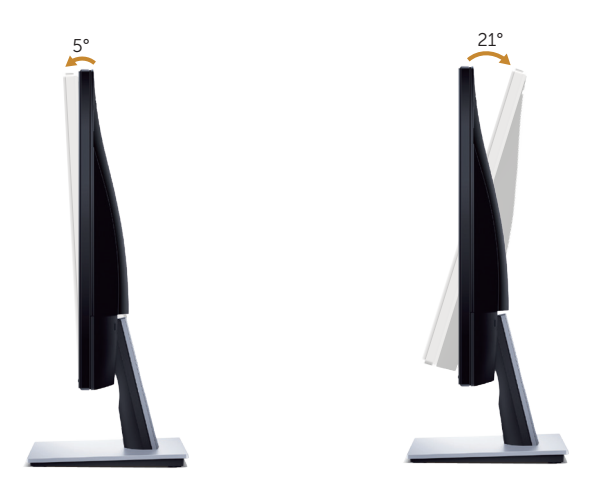

# <span id="page-32-1"></span><span id="page-32-0"></span>Rozwiązywanie problemów

OSTRZEŻENIE: Przed rozpoczęciem jakichkolwiek procedur z tej części, wykonaj instrukcje z części [Instrukcje bezpieczeństwa.](#page-37-2)

### Autotest

Monitor ma funkcję autotestu, umożliwiającą sprawdzenie poprawności jego działania. Jeśli monitor i komputer są prawidłowo podłączone, ale ekran monitora pozostaje ciemny należy uruchomić autotest monitora, wykonując następujące czynności:

- 1. Wyłącz komputer i monitor.
- 2. Odłącz wszystkie kable wideo od monitora. Dzięki temu komputer nie będzie brał udziału w procedurze.
- 3. Włącz monitor.

Jeśli monitor działa prawidłowo, wykryty zostanie brak sygnału i wyświetlony jeden z poniższych komunikatów. W trybie autotestu, dioda LED zasilania świeci białym światłem.

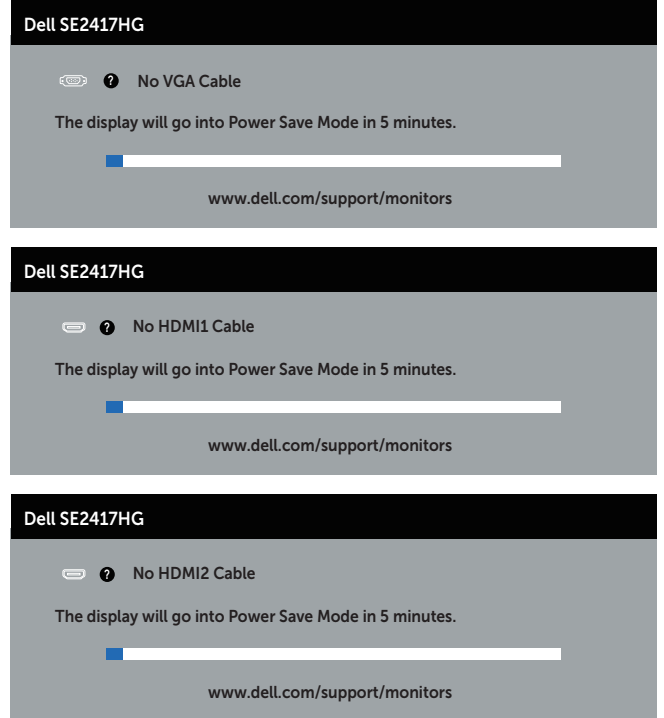

<span id="page-33-0"></span>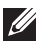

 $\mathscr{U}_4$  UWAGA: To okno pojawia się także przy normalnym działaniu systemu, jeśli kabel wideo jest odłączony lub uszkodzony.

4. Wyłącz monitor i podłącz ponownie kabel wideo; następnie włącz komputer i monitor.

Jeśli po ponownym podłączeniu kabli ekran monitora pozostanie ciemny, należy sprawdzić kartę graficzną i komputer.

## Wbudowane testy diagnostyczne

Monitor ma wbudowane narzędzie diagnostyczne, które umożliwia określenie, czy nieprawidłowości działania ekranu są powiązane z monitorem czy z komputerem i kartą graficzną.

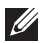

 $\mathbb{Z}$  UWAGA: Wbudowane testy diagnostyczne można uruchomić wyłącznie po odłączeniu kabla wideo, gdy monitor znajduje się w trybie *self-test mode (tryb autotestu)*.

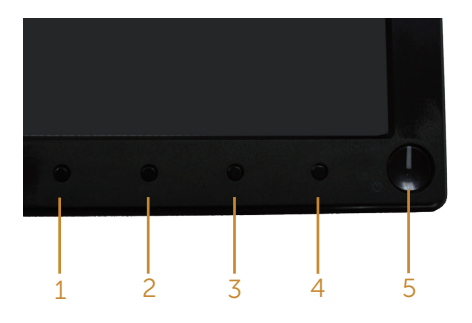

Aby uruchomić wbudowane testy diagnostyczne:

- 1. Upewnij się, że ekran jest czysty (na powierzchni ekranu nie ma kurzu).
- 2. Odłącz kabel(e) wideo z tyłu komputera lub monitora. Monitor przejdzie do trybu autotestu.
- 3. Naciśnij i przytrzymaj jednocześnie przez 2 sekundy przycisk 1 i przycisk 4. Pojawi się szary ekran.
- 4. Uważnie sprawdź ekran pod kątem nieprawidłowości.
- 5. Ponownie naciśnij Przycisk 4 na panelu przednim. Kolor ekranu zmieni się na czerwony.
- 6. Sprawdź wyświetlacz pod kątem wszelkich nieprawidłowości.
- 7. Powtórz czynności 5 i 6, aby sprawdzić wyświetlanie kolorów zielonego, niebieskiego, czarnego, białego i ekranów tekstu.

Test jest zakończony po pojawieniu się ekranu tekstowego. Aby wyjść, naciśnij ponownie Przycisk 4.

Jeśli używając wbudowanego narzędzia diagnostyki nie można wykryć żadnych nieprawidłowości ekranu, monitor działa prawidłowo. Sprawdź kartę graficzną i komputer.

# <span id="page-34-0"></span>Typowe problemy

Następująca tabela zawiera ogólne informacje o mogących wystąpić typowych problemach związanych z monitorem i możliwe rozwiązania.

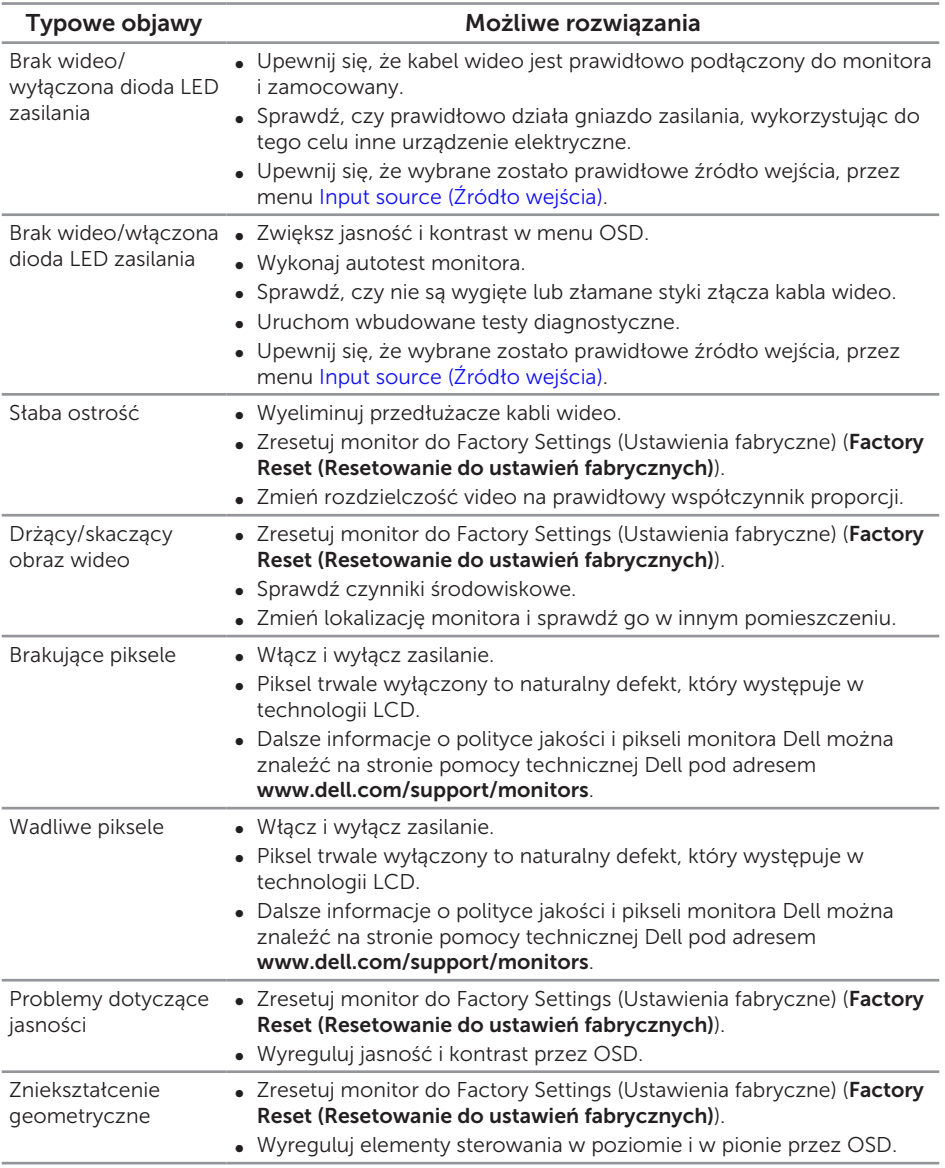

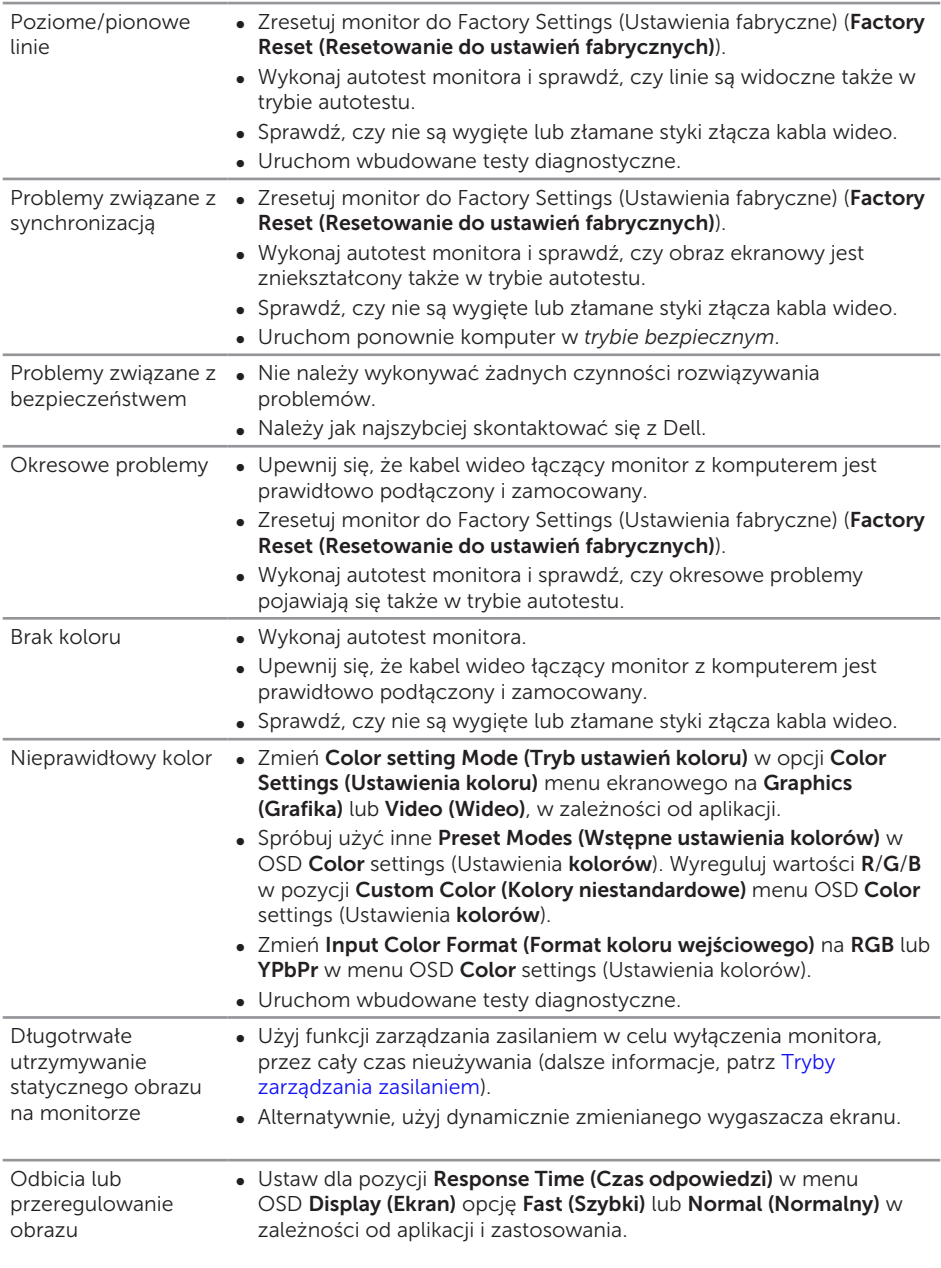

# <span id="page-36-0"></span>Problemy charakterystyczne dla produktu

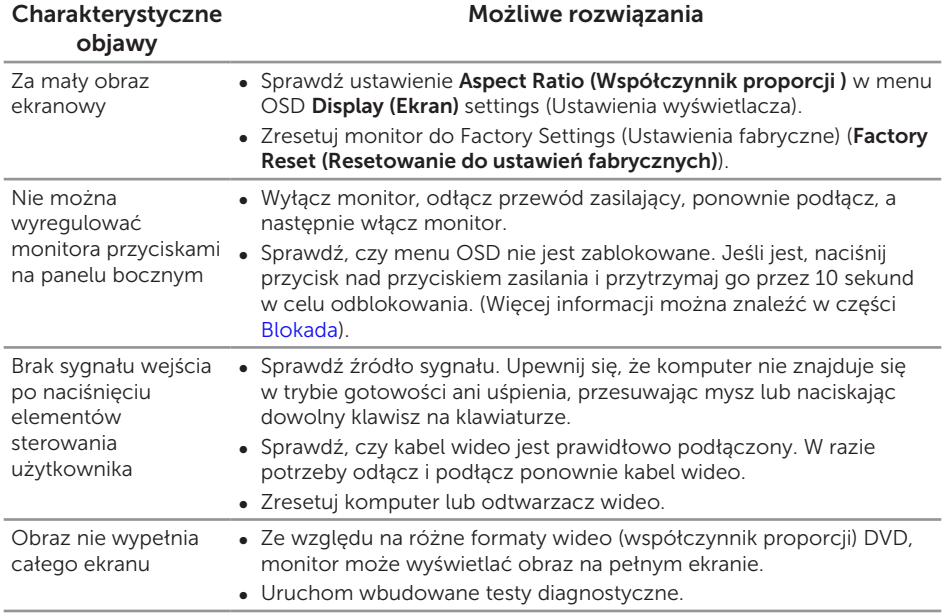

# <span id="page-37-0"></span>Dodatek

<span id="page-37-2"></span>OSTRZEŻENIE: Instrukcje bezpieczeństwa

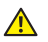

A OSTRZEŻENIE: Używanie elementów sterowania, regulacji lub procedur, innych niż określone w tej dokumentacji, może spowodować narażenie na porażenie prądem elektrycznym, zagrożenia związane z prądem elektrycznym i/lub zagrożenia mechaniczne.

Informacje dotyczące instrukcji bezpieczeństwa, znajdują się w części *Instrukcja informacji o produkcie*.

## Uwagi FCC (tylko USA) i inne informacje dotyczące przepisów

Uwagi FCC i inne informacje dotyczące przepisów, można sprawdzić na stronie sieciowej zgodności z przepisami, pod adresem [www.dell.com\regulatory\\_compliance](http://www.dell.com/regulatory_compliance).

# <span id="page-37-1"></span>Kontaktowanie się z firmą Dell

W celu kontaktu z Dell w zakresie sprzedaży, pomocy technicznej lub obsługi klienta:

- 1. Przejdź pod adres [www.dell.com/](http://www.dell.com/support/monitors)contactdell.
- 2. Sprawdź kraj lub region w menu pomocniczym Choose a Country/Region (Wybierz kraj/region), w dolnej części strony.
- 3. Wybierz odpowiednią usługę lub łącze pomocnicze w oparciu o swoje wymagania lub wybierz wygodną dla siebie metodę kontaktu z Dell. Firma Dell udostępnia kilka opcji pomocy technicznej i usług online i telefonicznie. Dostępność zależy od kraju i produktu, a niektóre usługi mogą nie być dostępne w danym regionie.

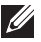

UWAGA: Przy braku aktywnego połączenia z Internetem, informacje kontaktowe można znaleźć na fakturze zakupu, opakowaniu, rachunku lub w katalogu produktów Dell.

# <span id="page-38-1"></span><span id="page-38-0"></span>Dane techniczne monitora

### Dane techniczne panelu płaskiego

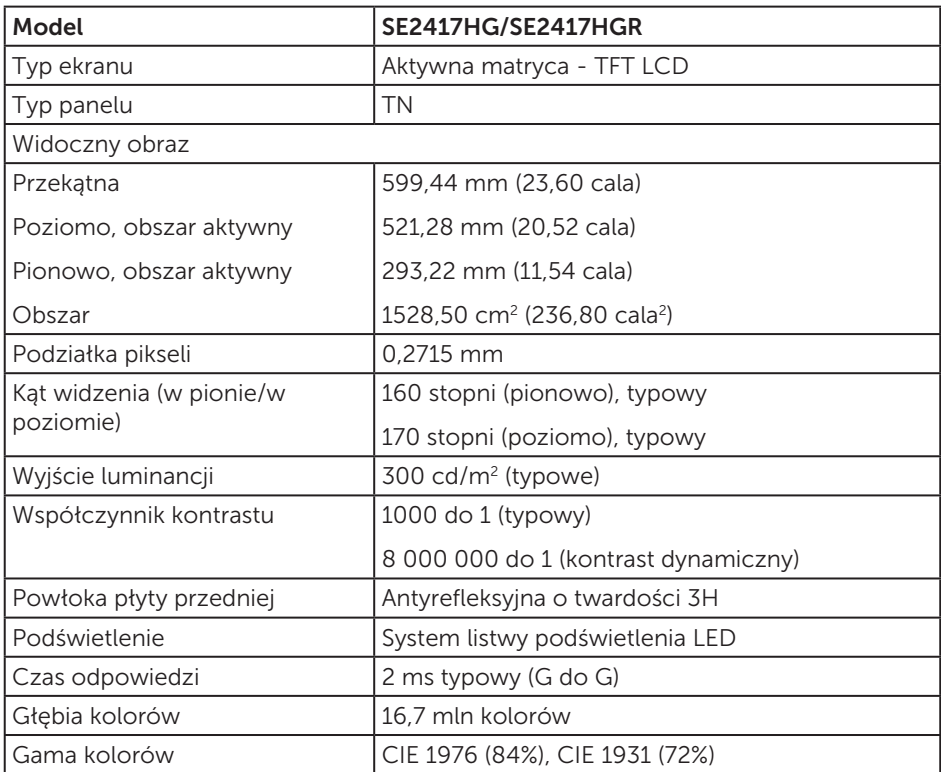

### Dane techniczne rozdzielczości

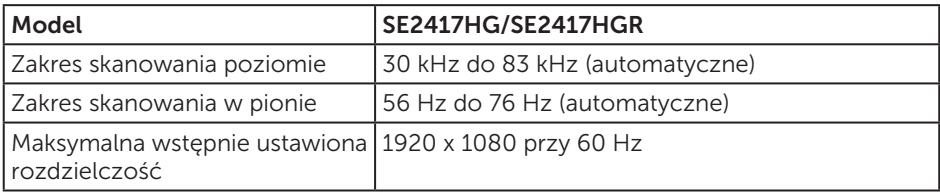

# <span id="page-39-0"></span>Obsługiwane tryby wideo

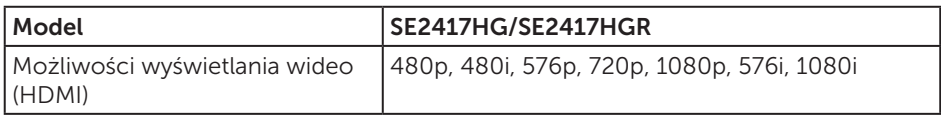

# Wstępnie ustawione tryby wyświetlania

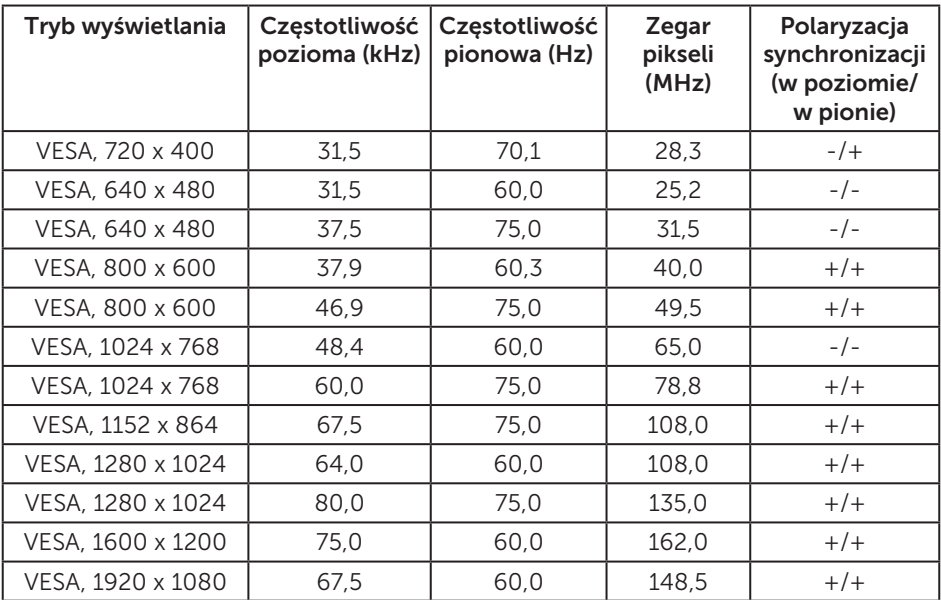

### Parametry elektryczne

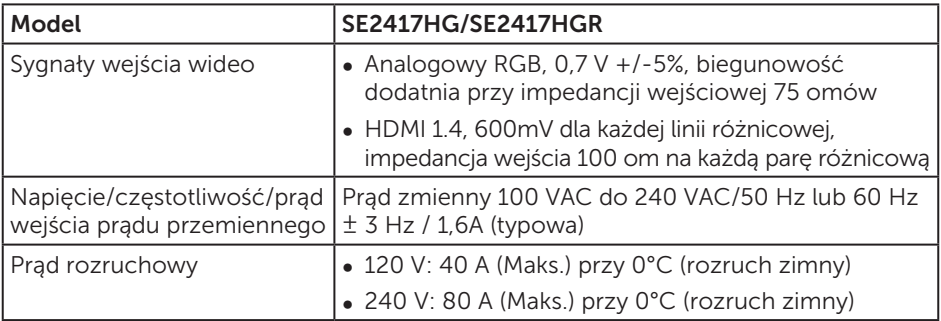

# <span id="page-40-0"></span>Charakterystyki fizyczne

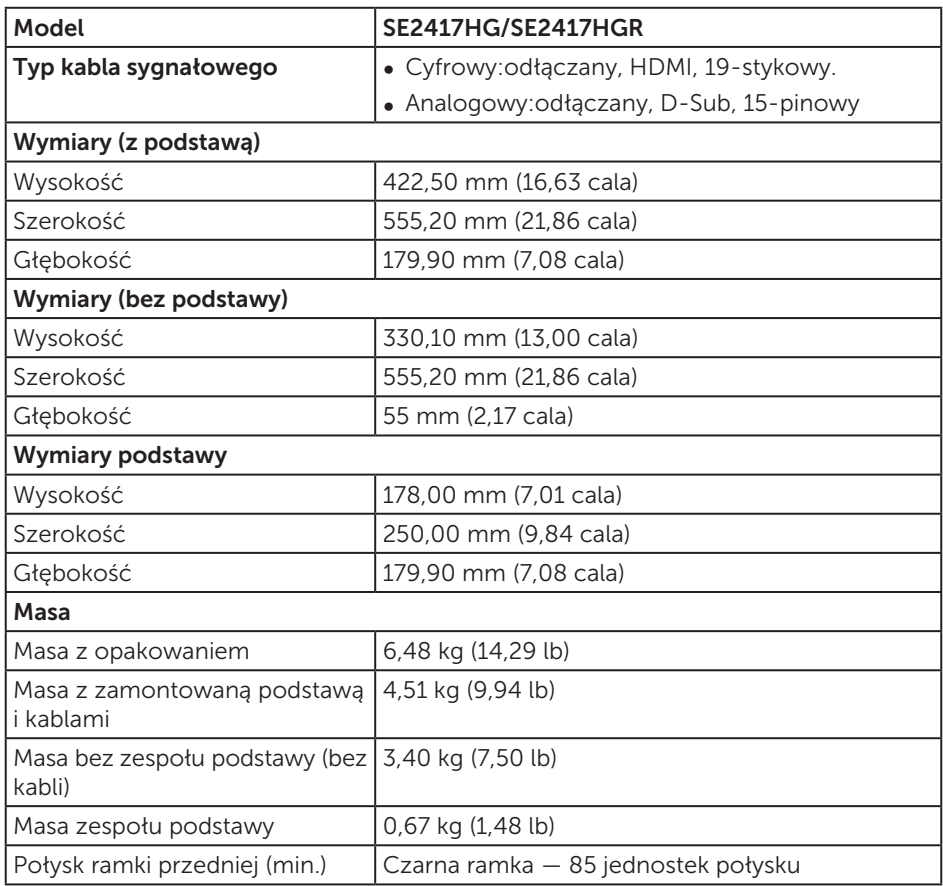

### <span id="page-41-0"></span>Charakterystyki środowiskowe

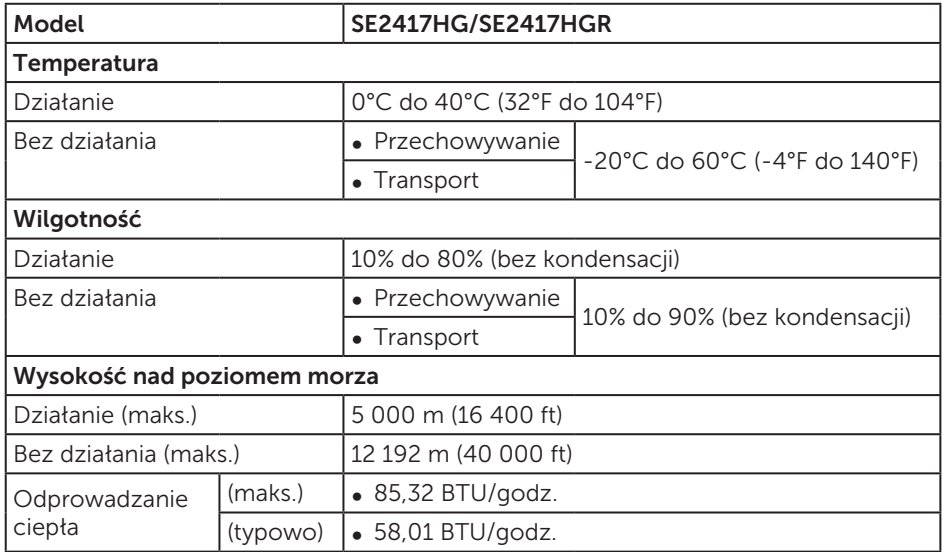

## <span id="page-41-1"></span>Tryby zarządzania zasilaniem

Jeśli w komputerze zainstalowana jest karta graficzna lub oprogramowanie zgodne z VESA DPM™, monitor może automatycznie redukować zużycie energii, gdy nie jest używany. Określa się to jako tryb oszczędzania energii\*. Jeśli komputer wykryje wejście z klawiatury, myszy lub innego urządzenia wejścia, automatycznie wznowi działanie. Następująca tabela pokazuje zużycie energii i sygnalizację tej funkcji automatycznego oszczędzania energii.

\* Zerowe zużycie energii w trybie wyłączenia można uzyskać wyłącznie poprzez odłączenie kabla zasilającego od monitora.

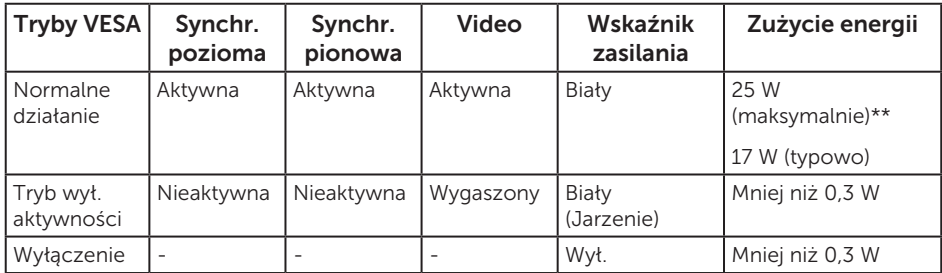

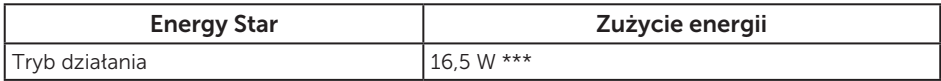

\*\* Maksymalne zużycie energii z maks. luminancją.

\*\*\* Zużycie energii (tryb działania) zostało sprawdzone dla 230 V/50 Hz.

Dokument ten pełni wyłącznie funkcję informacyjną i zawiera dane uzyskane w warunkach laboratoryjnych. Wydajność urządzenia może być inna w zależności od zakupionych programów, składników i urządzeń peryferyjnych; uaktualnienie podanych informacji nie jest zagwarantowane. W związku z tym klient nie powinien polegać na zapewnionych informacjach podczas podejmowania decyzji dotyczących tolerancji elektrycznych itp. Nie udziela się żadnych gwarancji, wyraźnych ani dorozumianych, w odniesieniu do dokładności lub kompletności.

OSD działa wyłącznie w trybie normalnego działania. Po naciśnięciu dowolnego przycisku w trybie wyłączenia aktywności, wyświetlony zostanie następujący komunikat:

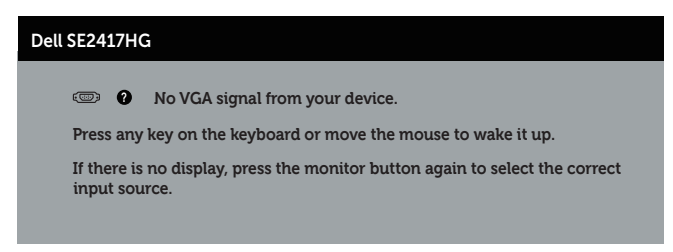

Uaktywnij komputer i monitor w celu uzyskania dostępu do menu ekranowego.

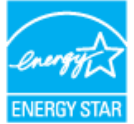

**UWAGA:** Monitor jest zgodny z ENERGY STAR. ENERGY STAR

### <span id="page-43-0"></span>Przypisanie styków

### Złącze VGA

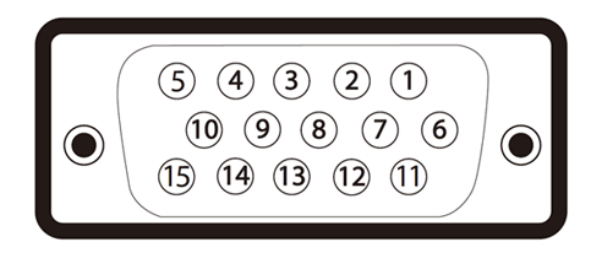

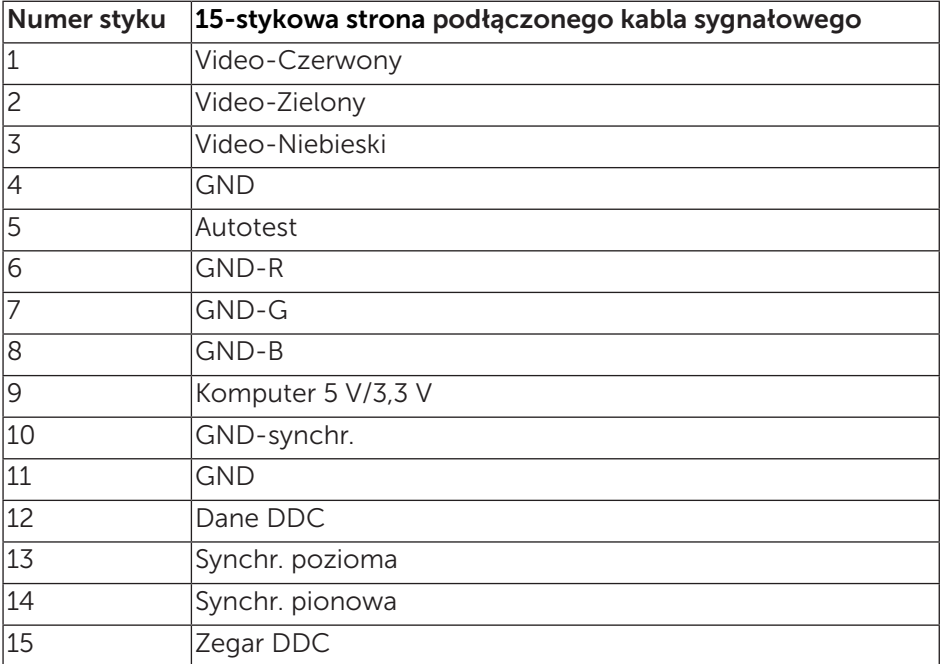

### Złącze HDMI

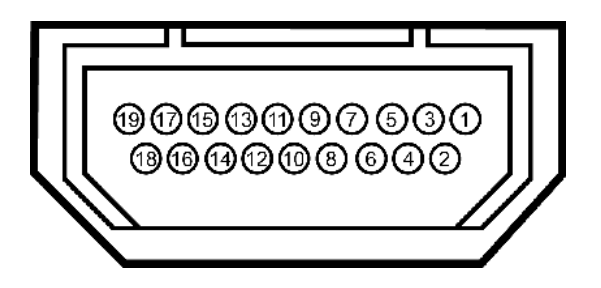

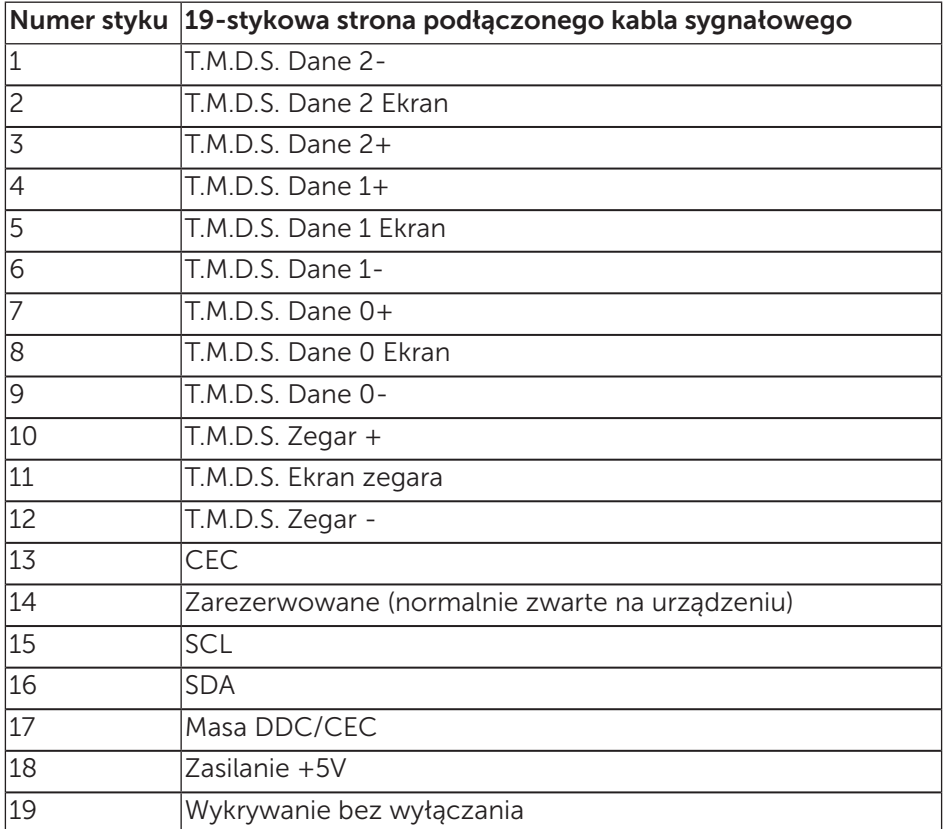